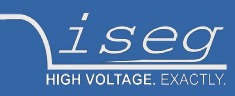

# **Technical documentation**

**Last changed on: 06.07.2020**

# **iCSmini 2**

## **Controller box with embedded Linux server for use with iseg Hardware equipped with CAN or RS-232 interfaces**

- Ethernet and WiFi connectivity
- Embedded Linux-Server with iCS control system
- 1 CAN D-SUB9, 1 RS-232 D-SUB9, 3 USB-A connectors
- Controls wide range of iseg Power Supplies, Crates, Modules, Devices (see compatibility list)
- small form factor
- rack and top-hat rail (EN 60715) mount kits available
- Preconfigured services: EPICS, SNMP, HTTP, SOAP, Websocket
- Webbrowser based control and configuration system
- Easy configuration and firmware updates of connected hardware

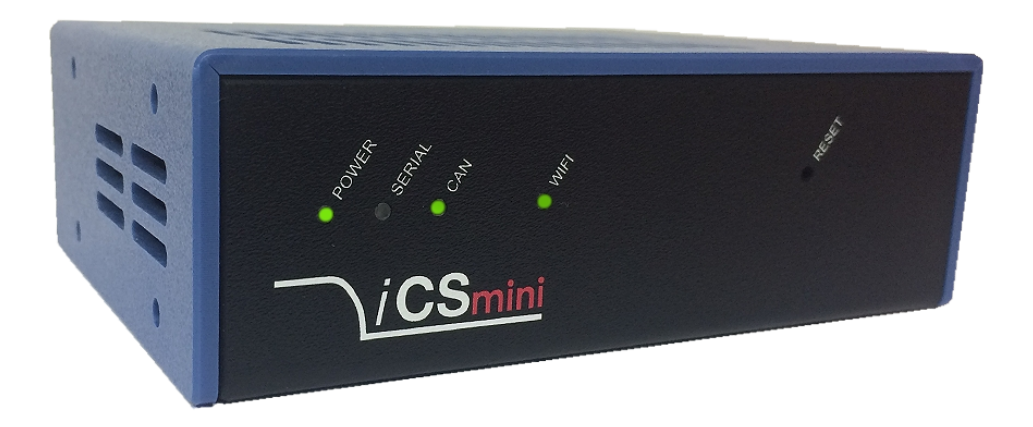

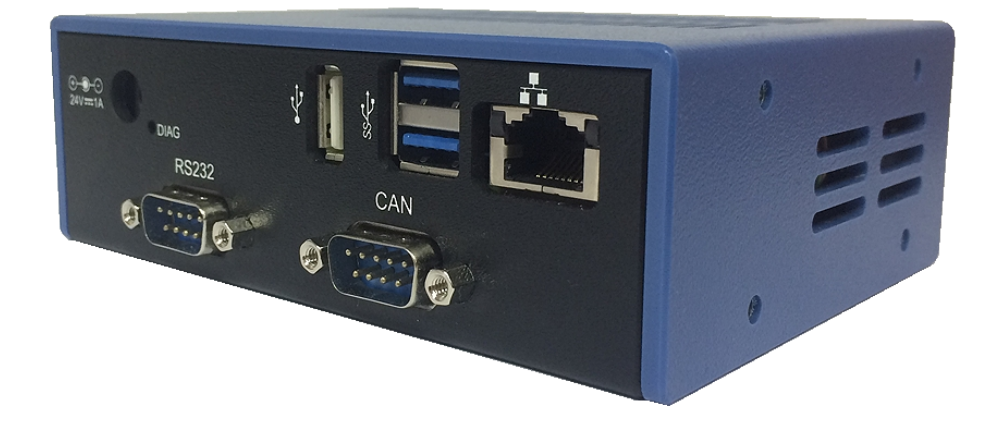

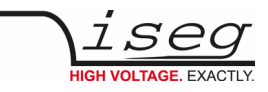

## <span id="page-1-0"></span>**Document history**

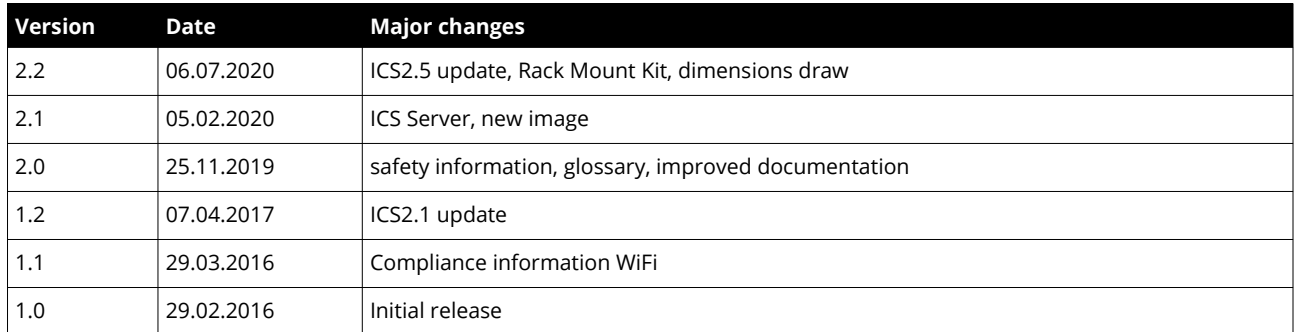

# **Disclaimer / Copyright**

Copyright © 2020 by iseg Spezialelektronik GmbH / Germany. All Rights Reserved.

This document is under copyright of iseg Spezialelektronik GmbH, Germany. It is forbidden to copy, extract parts, duplicate for any kind of publication without a written permission of iseg Spezialelektronik GmbH. This information has been prepared for assisting operation and maintenance personnel to enable efficient use.

**The information in this manual is subject to change without notice. We take no responsibility for any mistake in the document. We reserve the right to make changes in the product design without reservation and without notification to the users. We decline all responsibility for damages and injuries caused by an improper use of the device.** 

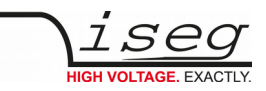

# <span id="page-2-1"></span>**Safety**

This section contains important security information for the installation and operation of the device. Failure to follow safety instructions and warnings can result in serious injury or death and property damage.

Safety and operating instructions must be read carefully before starting any operation.

We decline all responsibility for damages and injuries caused which may arise from improper use of our equipment.

# <span id="page-2-0"></span>**Depiction of the safety instructions**

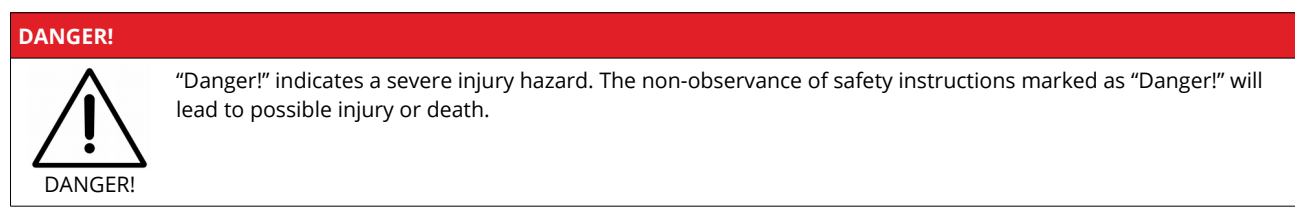

#### **WARNING!**

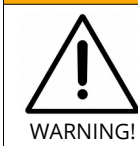

"Warning!" indicates an injury hazard. The non-observance of safety instructions marked as "Warning!" could lead to possible injury or death.

#### **CAUTION!**

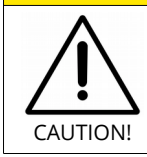

Advices marked as "Caution!" describe actions to avoid possible damages to property.

#### **INFORMATION**

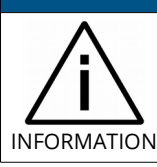

Advices marked as "Information" give important information.

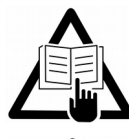

Read the manual.

**HIGH VOLTAGE** 

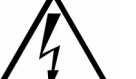

Attention high voltage!

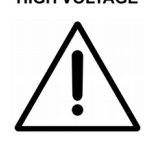

Important information.

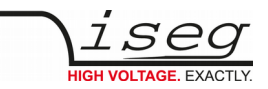

## <span id="page-3-2"></span>**Intended Use**

The device may only be operated within the limits specified in the data sheet. The permissible ambient conditions (temperature, humidity) must be observed. The device is designed exclusively for the generation of high voltage as specified in the data sheet. Any other use not specified by the manufacturer is not intended. The manufacturer is not liable for any damage resulting from improper use.

## <span id="page-3-1"></span>**Qualification of personnel**

A qualified person is someone who is able to assess the work assigned to him, recognize possible dangers and take suitable safety measures on the basis of his technical training, his knowledge and experience as well as his knowledge of the relevant regulations.

## <span id="page-3-0"></span>**General safety instructions**

- Observe the valid regulations for accident prevention and environmental protection.
- Observe the safety regulations of the country in which the product is used.
- Observe the technical data and environmental conditions specified in the product documentation.
- You may only put the product into operation after it has been established that the high-voltage device complies with the country-specific regulations, safety regulations and standards of the application.
- The high-voltage power supply unit may only be installed by qualified personnel.

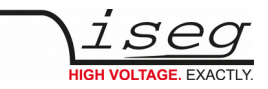

## <span id="page-4-0"></span>**Important safety instructions**

### **DANGER!** DANGER! This device generates high voltages or is part of or attached to high voltage supplying systems. High voltages are dangerous and may be fatal. USE CAUTION WHILE WORKING WITH THIS EQUIPMENT. BE AWARE OF ELECTRICAL HAZARDS. Always follow at the minimum these provisions: • High voltages must always be grounded • Do not touch wiring or connectors without securing • Never remove covers or equipment • Always observe humidity conditions • Service must be done by qualified personnel only

### **WARNING!**

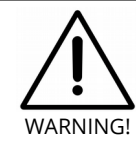

To avoid injury of users it is not allowed to open the unit. There are no parts which can be maintained by users inside of the unit. Opening the unit will void the warranty.

#### **WARNING!**

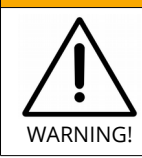

Do not operate the unit in wet or damp conditions.

#### **WARNING!**

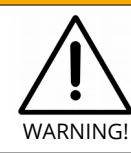

Do not operate the unit in an explosive atmosphere.

#### **WARNING!**

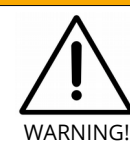

Do not operate the unit if you suspect the unit or the connected equipment to be damaged.

**WARNING!**

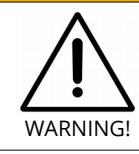

The protective conductor connection must be ensured by an appropriate mains cable. Before connecting to the local power supply, check whether the nominal voltage of the devices corresponds to the mains voltage.

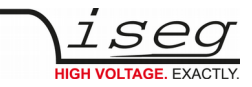

#### **CAUTION!**

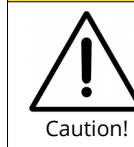

When installing the units, make sure that an air flow through the corresponding air inlet and outlet openings is possible.

#### **CAUTION!**

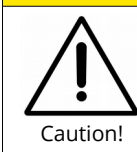

When controlling, with software, the high voltage systems, make sure that nobody is near the high voltage or can be injured.

#### **CAUTION!**

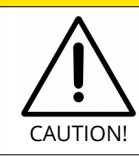

CHECK COMPLIANCE FIRST

Before using this device or connecting supplementary WiFi hardware please make sure that it complies to your local and gouvermental requirements, laws and other terms or provisions. iseg accepts no liability for any case of unauthorized use of the provided hardware. See page [9](#page-8-0) under [Compatibility](#page-8-0) for more information.

#### **INFORMATION**

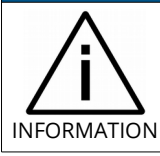

Please check the compatibility with the devices used.

<span id="page-6-1"></span><span id="page-6-0"></span>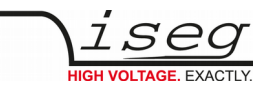

# **Table of Contents**

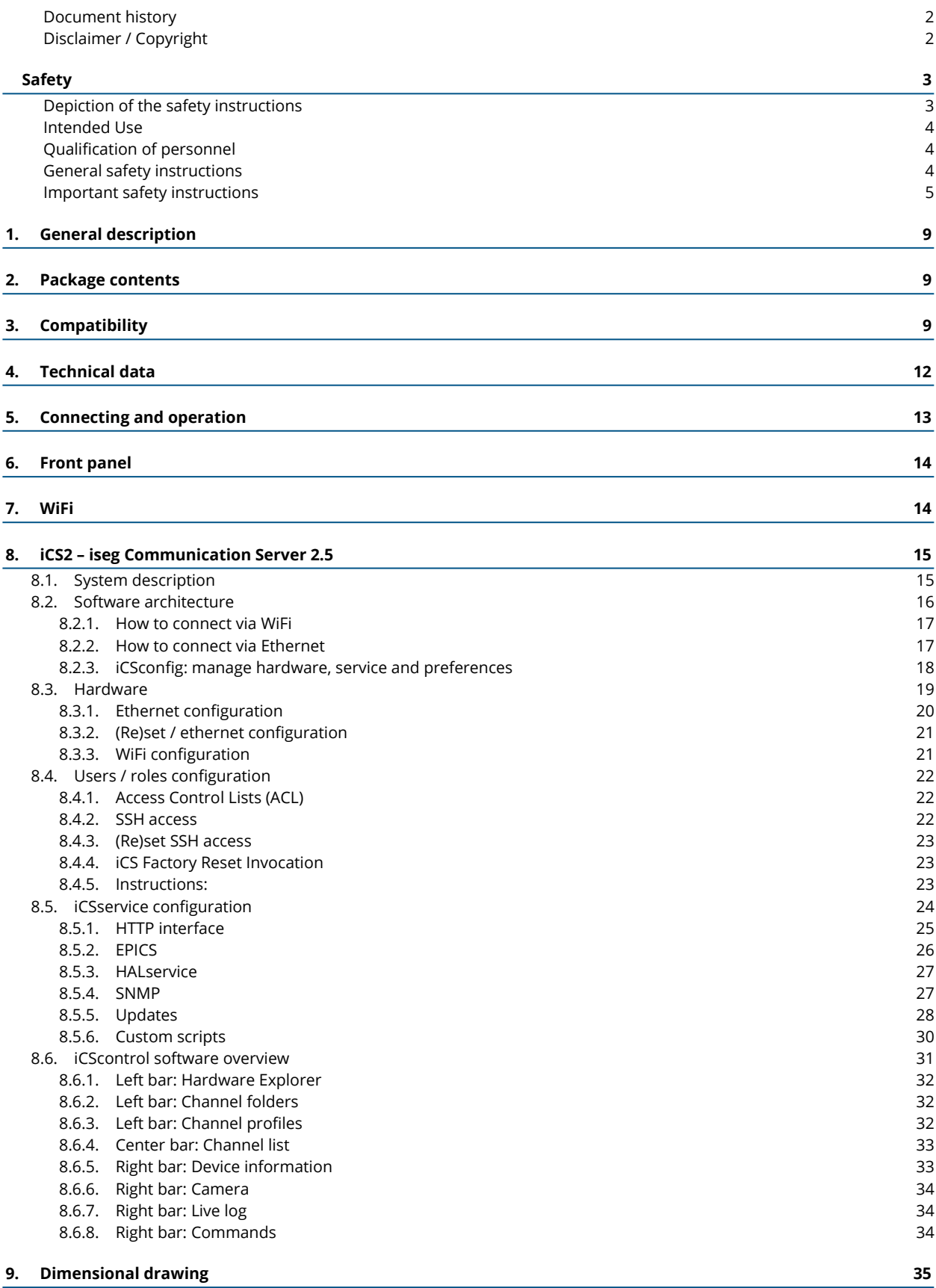

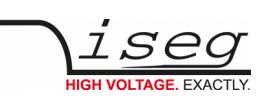

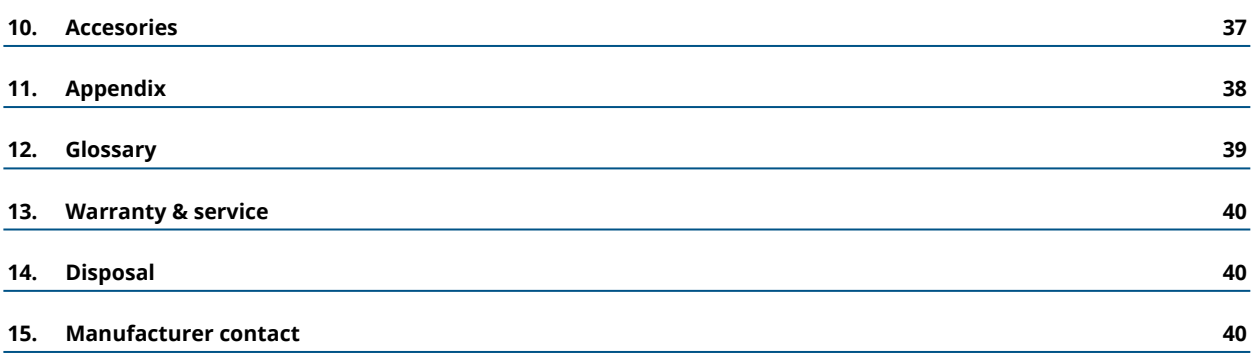

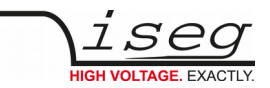

# <span id="page-8-1"></span>**1. General description**

The iseg iCSmini2 is an intelligent external controller box with an embedded Linux-Server system and preinstalled iseg Communication Server (iCS). The iCS comes with a large set of preconfigured services as EPICS, Web-Control, SNMP<sup>1</sup>, SOAP, Websocket, OPC/UA[1](#page-8-2) , isegHAL and HTTP-API. The iCS also delivers two main web based user applications. iCS**control** provides a quick and smart control interface of the connected hardware by using web-browser without software installation. iCS**config** is used for hardware and service configuration and firmware upgrades. Both can also be used on mobile devices like tablets or smartphones.

For native application control several software solutions are available:

- iseg SNMP Control
- iseg**Control** (Linux, Windows, Mac)<sup>[2](#page-8-3)</sup>
- isegHalRemote-Library

# **2. Package contents**

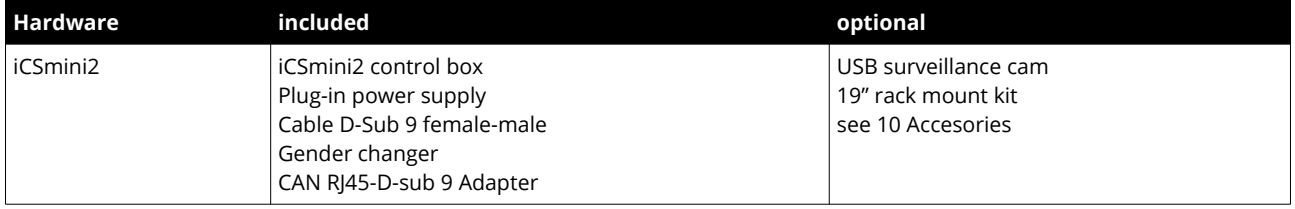

# <span id="page-8-0"></span>**3. Compatibility**

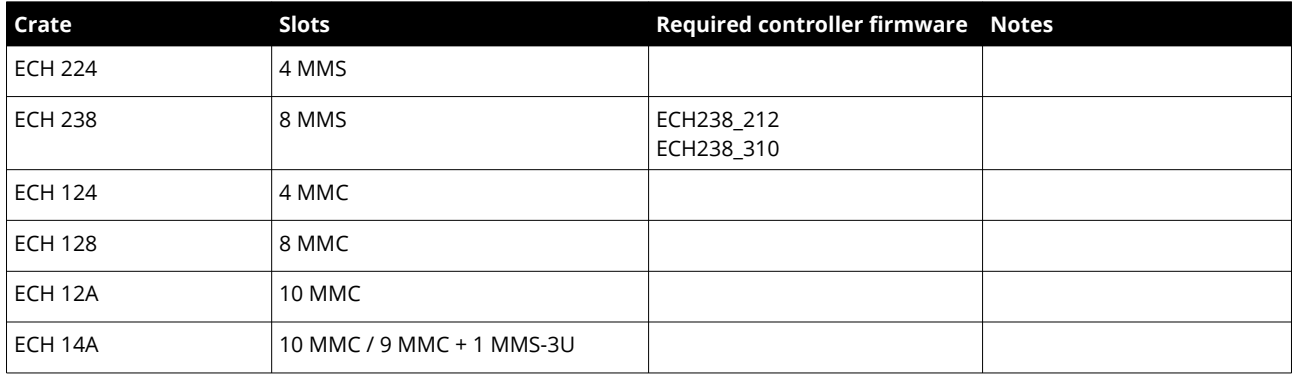

*Table 1: Compatibility list*

<span id="page-8-2"></span>1 Expected available middle of 2016

<span id="page-8-3"></span>2 Update to Version 2 is expected available middle of 2016

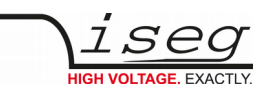

The iCSmini2 controller box series is compatible to the following HV-modules:

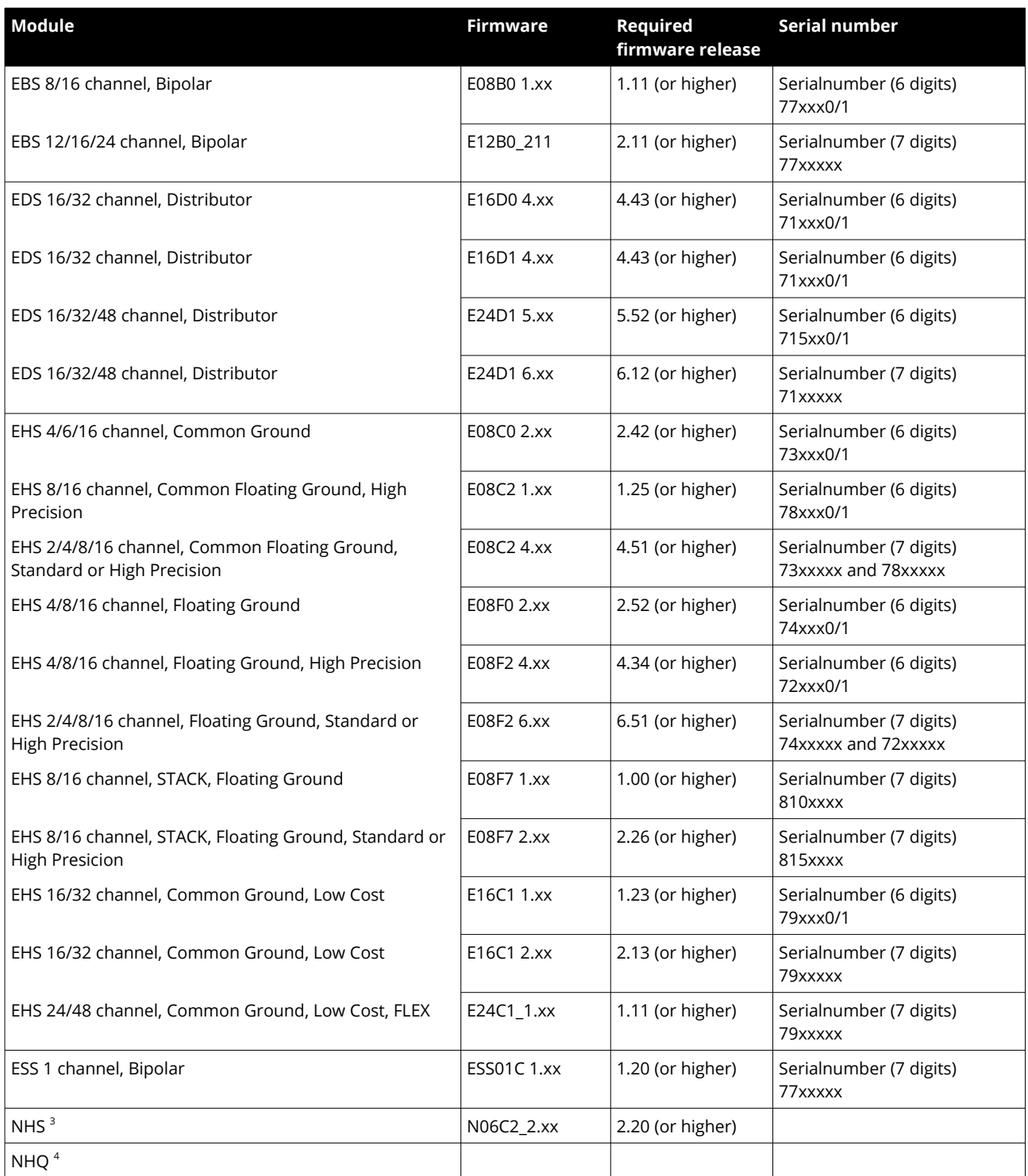

*Table 2: compatible list*

<span id="page-9-1"></span><span id="page-9-0"></span>4 RS-232 only (coming soon)

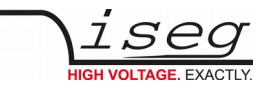

The iCSmini2 controller box series is compatible to the following standalone AC/DC HV-Supplies:

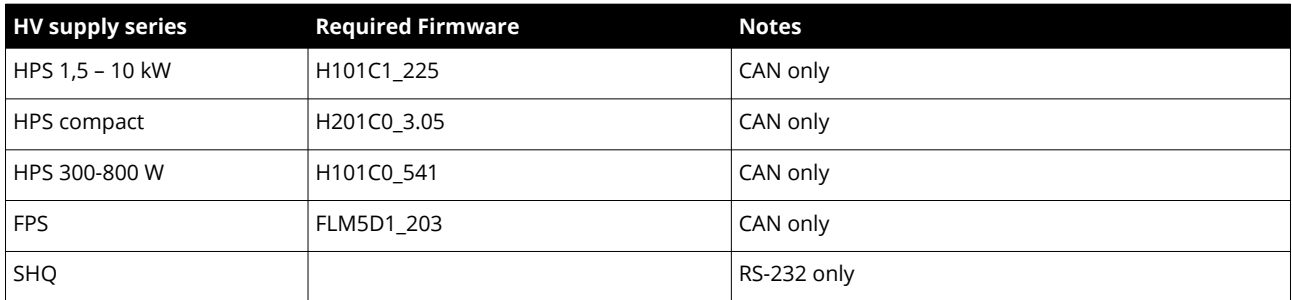

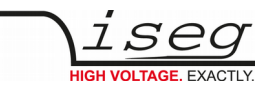

# <span id="page-11-0"></span>**4. Technical data**

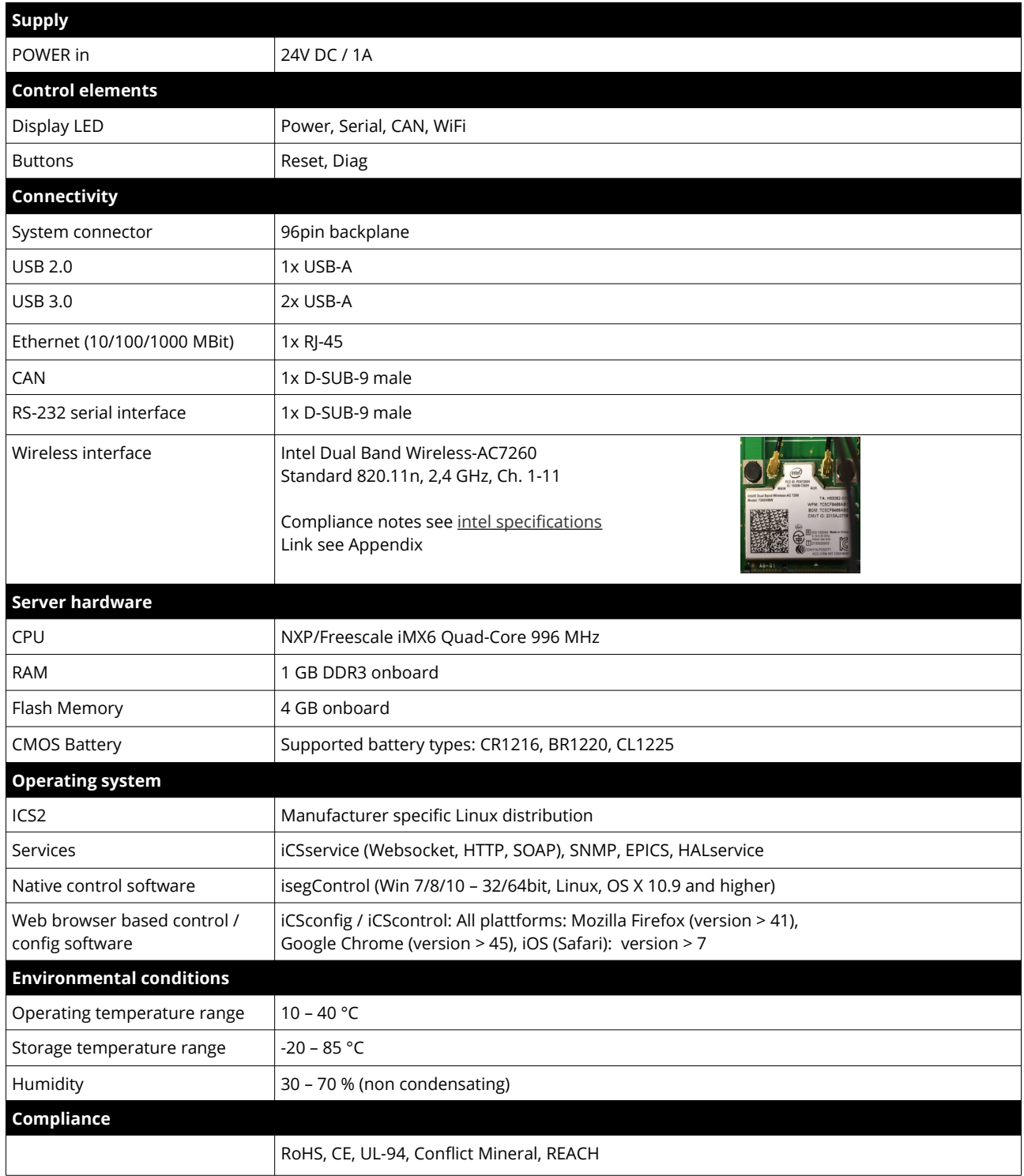

*Table 3: Technical data*

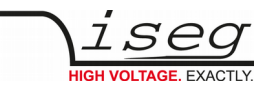

# <span id="page-12-0"></span>**5. Connecting and operation**

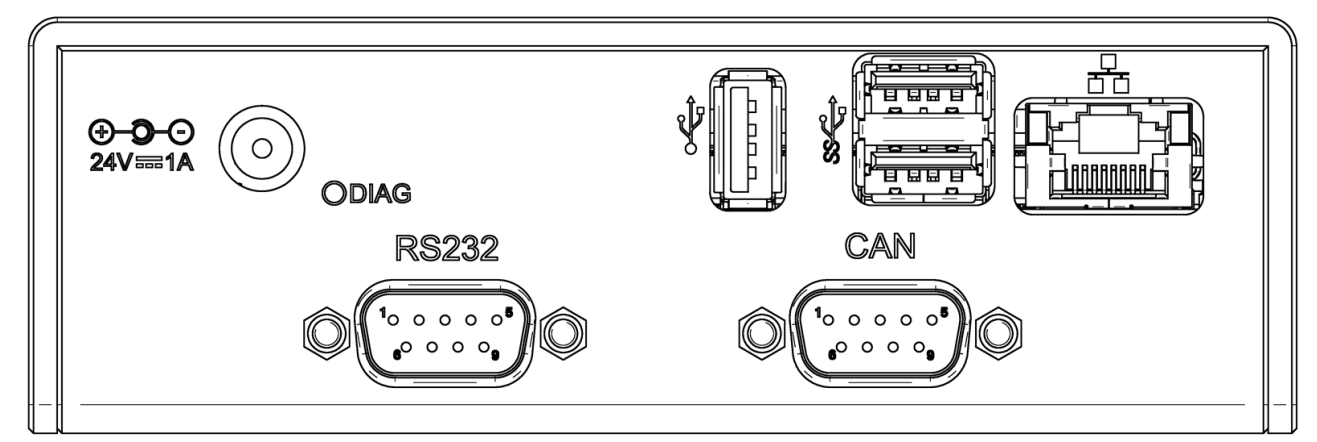

*Figure 1: back side*

The iCSmini2 can be connected to any compatible hardware by CAN or serial interface, please refer compatibility list (see [3](#page-8-0) [Compatibility](#page-8-0)).

Please make sure to get the right configuration of CAN – adresses, Bit-rates of CAN-Bus or RS-232 interface.

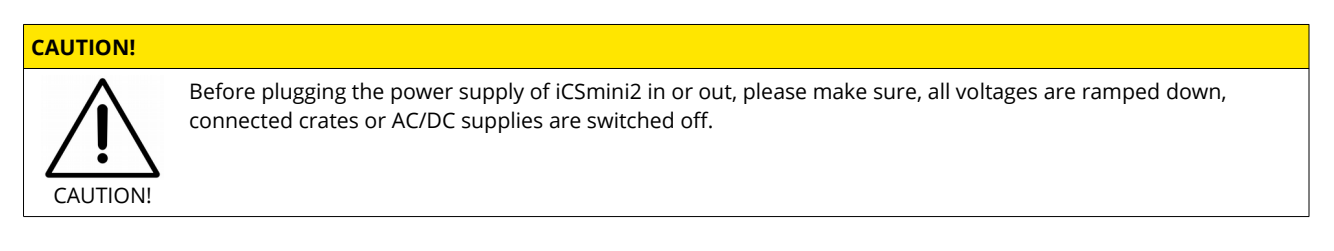

#### **Connection and Termination**

The CAN connector of the iCSmini2 is internally terminated by a 120 Ohm resistor. Any connected device or more device must be also terminated by 120 Ohm resistor at the last bus subscriber.

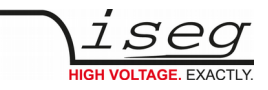

# <span id="page-13-1"></span>**6. Front panel**

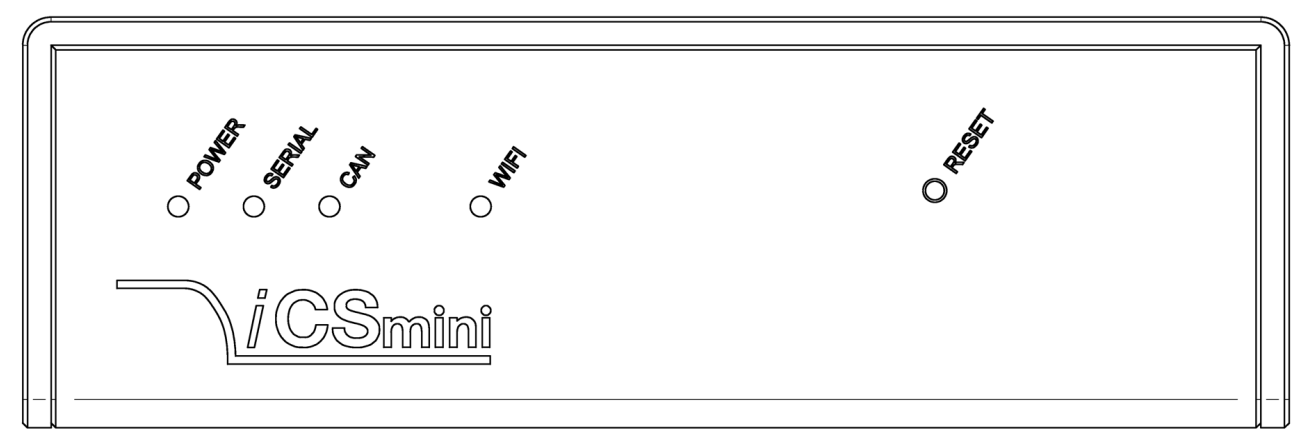

*Figure 2: front side*

#### **LEDs and Reset pushbutton**

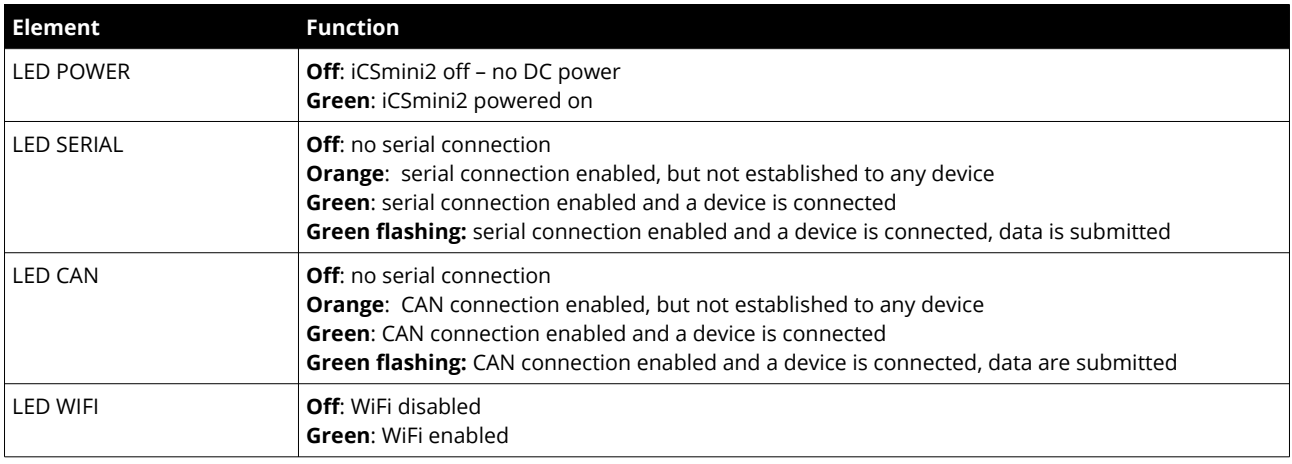

# <span id="page-13-0"></span>**7. WiFi**

The iCSmini2 is equipped with an internal WiFi access point. This feature can be enabled or disabled by software configuration. The operation mode is indicated by the LED WIFI on the front panel.

For more information refer to the iCS section. See "iCS2 – iseg Communication Server" next page.

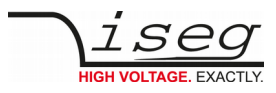

# <span id="page-14-1"></span>**8. iCS2 – iseg Communication Server 2.5**

|                                         |                          |              |                  |            |                                |                  |                        |                          |                                          | z.                     | ₩<br>$\overline{10}$ |
|-----------------------------------------|--------------------------|--------------|------------------|------------|--------------------------------|------------------|------------------------|--------------------------|------------------------------------------|------------------------|----------------------|
| $i$ C $\mathbf{S2}$                     | <b>iCScontrol</b>        |              | <b>iCSconfig</b> |            |                                |                  |                        |                          |                                          |                        |                      |
| Devices<br>                             | $\sqrt{ }$ line          | addr ch      |                  | power Vset |                                | <b>Vmeas</b>     | <b>Iset</b>            | <b>Imeas</b>             | info                                     | Unknown device         | 640                  |
| A system                                | O                        |              | OFF              | ON         | $\mathbb{C}^2$                 | $\equiv$<br>alı. | $\mathbb{G}$           | 注<br>alı.                | <b>EMERGENCY</b>                         | POWER ON               |                      |
| 640<br>$\mathbf{H}$ Master $\mathbf{v}$ | $\Box$<br>$\mathbf{0}$   | $\bf{0}$     | $\bf{0}$         | ON         | 3000.000V B                    |                  | 3000.060V 0.0013A び    | 0.0000mA                 | cv<br>$\overline{2}$                     | online supply ok 29.0C |                      |
| ■ 0:7900064                             | $\Box$ 0                 | $\pmb{0}$    | $\mathbf{1}$     | ON         | 3000.000V B                    |                  | 2999.990V 0.0013A B    | 0.0000mA                 | CV                                       | Camera                 | $\bullet$            |
|                                         | $\Box$ 0                 | 0            | $\overline{2}$   | ON         | 3000.000V B                    |                  | 2999.980V 0.0013A B    | 0.0000mA                 | $\mathbf{C}\mathbf{V}$                   |                        |                      |
| ■ 1:7900063                             | $\Box$ 0                 | $\mathbf 0$  | $\overline{3}$   | ON         | 3000.000V B                    |                  | 3000.000V 0.0013A B    | 0.0000mA                 | <b>CV</b>                                | Live log               | 冒                    |
| ■2:7900049                              | $\Box$ 0                 | $\mathbf{0}$ | 4                | ON         | 3000.000V B                    |                  | 3000.000V 0.0013A B    | 0.0000mA                 | <b>CV</b>                                | Commands               | C                    |
| ■ 3:7900071                             | $\Box$ 0                 | $\mathbf{0}$ | 5                | ON         | 3000.000V B                    |                  | 3000.000V 0.0013A B    | 0.0000mA                 | CV                                       |                        |                      |
| ■ 4:7900059                             | $\Box$ 0                 | $\bf{0}$     | 6                | ON         | 3000.000V B                    |                  | 3000.000V 0.0013A び    | 0.0000mA                 | $\mathbf{C}\mathbf{V}$                   |                        |                      |
| ■ 5:7900067                             | $\Box$ 0                 | $\mathbf{0}$ | $\overline{7}$   | ON         | 3000.000V B                    |                  | 3000.000V 0.0013A      | 0.0001mA                 | $\mathbf{C}\mathbf{V}$<br>$\overline{ }$ |                        |                      |
|                                         | $\Box$ 0                 | $\bf{0}$     | 8                | ON         | 3000.000V B                    |                  | 3000.000V 0.0013A B    | 0.0001mA                 | CV                                       |                        |                      |
| ₩ 6: 7900072                            | $\Box$<br>$\overline{0}$ | $\bf{0}$     | 9                | ON         | 3000.000V B                    |                  | 3000.000V 0.0013A B    | 0.0000mA                 | CV<br>$\overline{2}$                     |                        |                      |
| ■7:7900069                              | □<br>$\mathbf{D}$        | $\bf{0}$     | 10               | ON         | 3000.000V B                    |                  | 3000.000V 0.0013A び    | 0.0000mA                 | CV<br>$\overline{\mathbf{z}}$            |                        |                      |
| 8:7900073                               | 3500.0000                |              |                  |            | Status_voltageMeasure ch.0_0_0 |                  |                        |                          | <u>in the second part of the second</u>  |                        |                      |
| ■9:7900055                              | 3000.0000                |              |                  |            | Status_voltageMeasure ch.0_0_2 | 3000.000V 0.0013 |                        | 0.00                     |                                          |                        |                      |
|                                         | 2500.0000<br>2000.0000   |              | 13               |            | $0.000V$ $\odot$               |                  | $\boldsymbol{\Xi}$     | 0.0<br>00 <sub>m</sub> A |                                          |                        |                      |
| 577<br>$\mathbf{H}$ Slave-0 $\star$     | 1500,0000                |              | 14               | <b>ON</b>  | 3000 000V F                    |                  | <b>ALCOOV 00013A P</b> | 000mA                    | $\sim$ $\sim$                            |                        |                      |
| Channel folders                         | 1000.0000                |              |                  | $\circ$    |                                |                  |                        |                          |                                          |                        |                      |
| Channel profiles $\star$                | 500.0000                 |              |                  | ON         | 3000.000V ET                   |                  | 3000.000V 0.0013A B    | U.UUUUINA                | $CV \mid Z$                              |                        |                      |

*Figure 3: iseg Communication Server*

## <span id="page-14-0"></span>**8.1. System description**

The iseg Communication Server iCS is a software solution to control iseg high voltage hardware from multiple devices over wired or wireless network. iCS is a manufacturer specific Linux OS, which runs on iseg hardware, like iCSmini2, CC24 crate controller series or SHR Desktop High Voltage Power Supply.

The iCS front end is based on browser technology to keep installation and maintenance effort low, to enable a quick start for configuration independently from the user's software platform, even on mobile devices.

iCS is equipped with an integrated role and user management, and delivers important software services right out of the box, like EPICS IOC, OPC server, SNMP interface, HTTP, SOAP and webservices to give a quick access to iseg hardware.

iCS also delivers configuration utilities and straight forwarded tools for firmware upgrading process.

The installed iCS2 libraries and services licenses files are located on the system under:

/usr/share/common-licences/[library or service module]

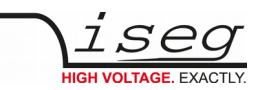

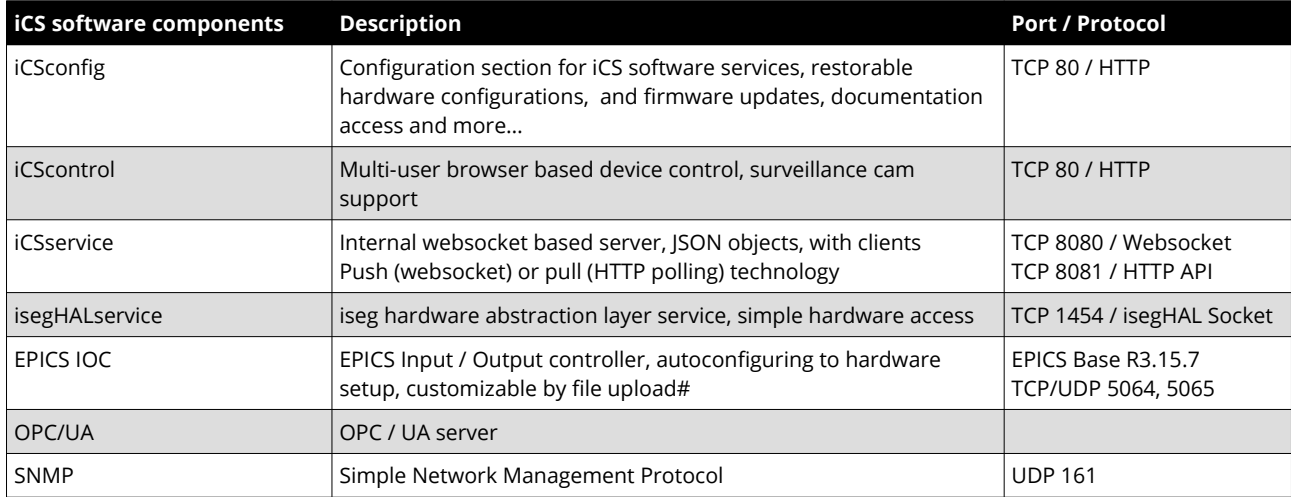

*Table 4*

## <span id="page-15-0"></span>**8.2. Software architecture**

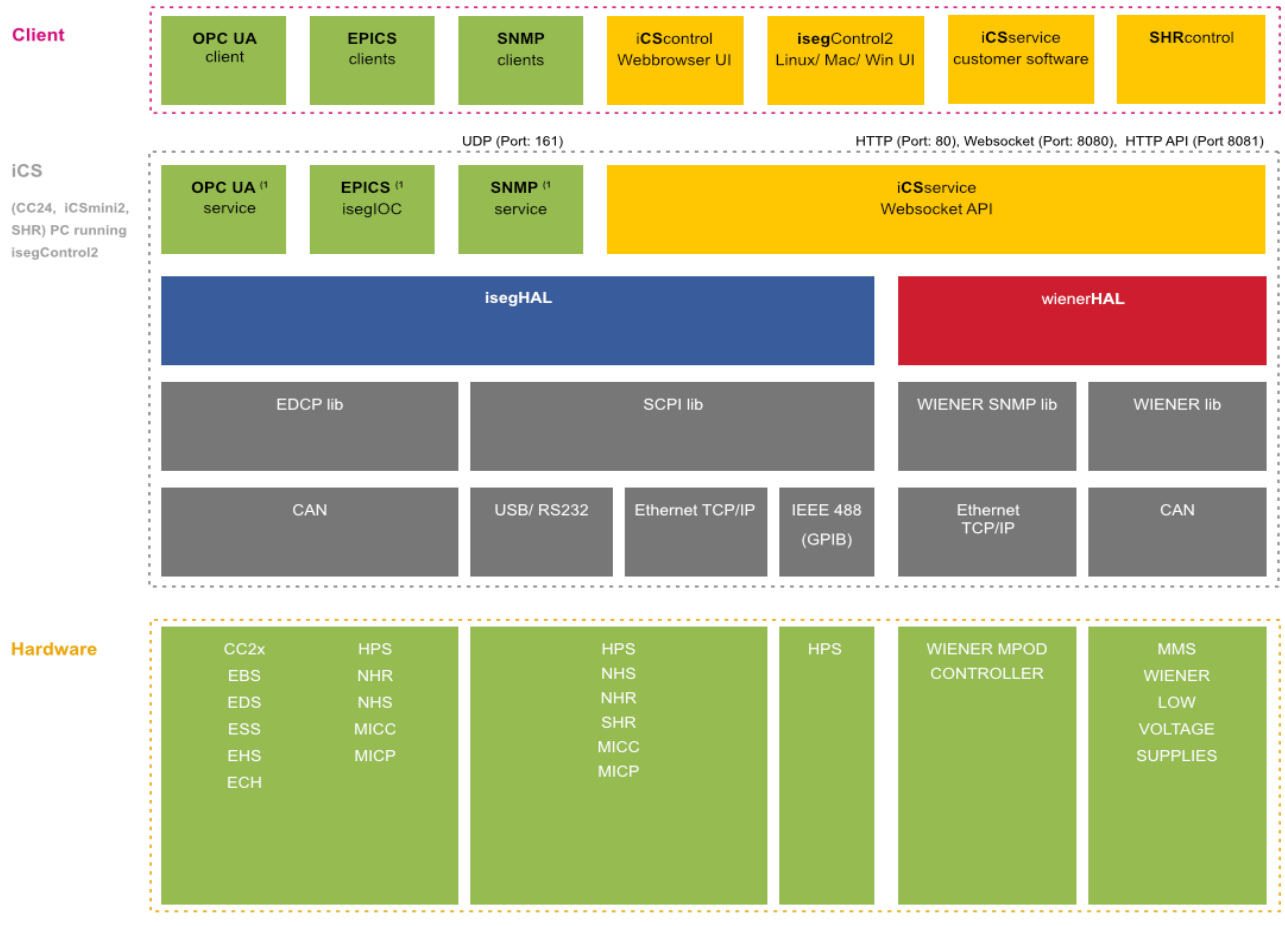

1) not part of isegControl2

*Figure 4: Software architecture*

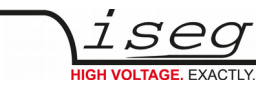

### **8.2.1. How to connect via WiFi**

- <span id="page-16-1"></span>1) Make sure to have the WiFi adapter onboard or external installed, all modules are plugged in and CAN connections (if used) are attached. Start the crate or device.
- 2) Use your mobile device or computer to search for existing WiFi networks and select "iseg-iCS\_XXXX" (XXXX is the iCS serial number).

Enter the factory default WiFi password (**password**).

- 3) Open a recommended web-browser like Google Chrome and enter the factory default IP address (**192.168.1.1**)
- 4) Enter the factory default username (**admin**) and password (**password**)

# **INFORMATION**

WiFi support can be turned off in iCSconfig  $\rightarrow$  WiFi. The default WiFi password can be changed there also.

### <span id="page-16-0"></span>**8.2.2. How to connect via Ethernet**

INFORMATION

For Ethernet connections with the use of factory defaults, it is necessary to know the IP address of the iCS server first.

By default the iCS is configured to obtain the IP automatically by DHCP. To discover the IP address of the iCS, a small software application iCSfinder can be used. It scans the local network for running iCS services. More details are in the INFORMATION box below.

iCS also provides UPnP messages, which can be discovered, e.g. in Windows using "Network" environment. For Linux and MAC, Zeroconf/Bonjour can be used to find the iCS.

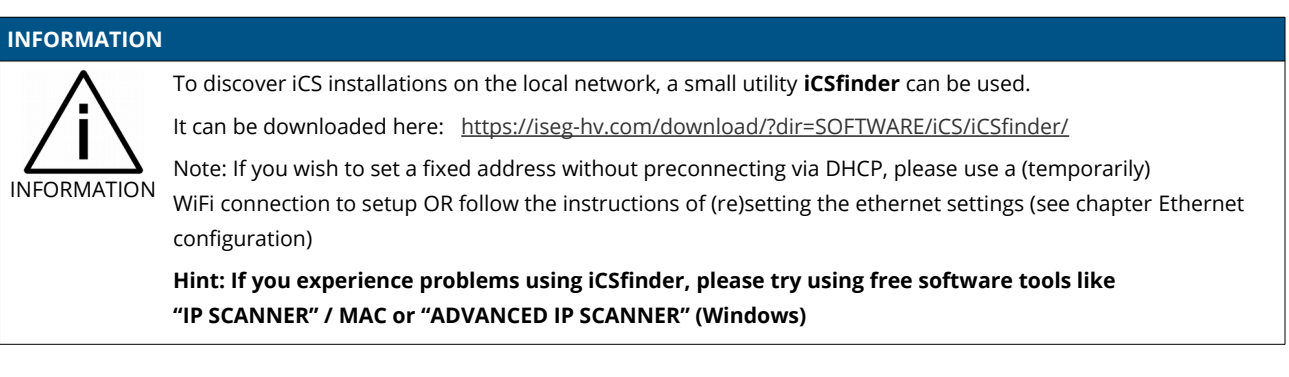

- 1) Make sure to have the network cable, all modules plugged in and all CAN connections if used attached. Start the crate.
- 2) Open a recommended web-browser and enter the current IP address (see preparations before).
- 3) Enter the factory default username (**admin**) and password (**password**).

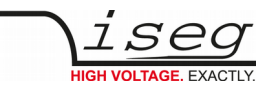

### <span id="page-17-0"></span>**8.2.3. iCSconfig: manage hardware, service and preferences**

iCS has a comprehensive set of configurable properties. All of them are stored in an XML file, to keep configuration flexible. This enables the possibility to have multiple configuration setups stored and restored using the import / export utility.

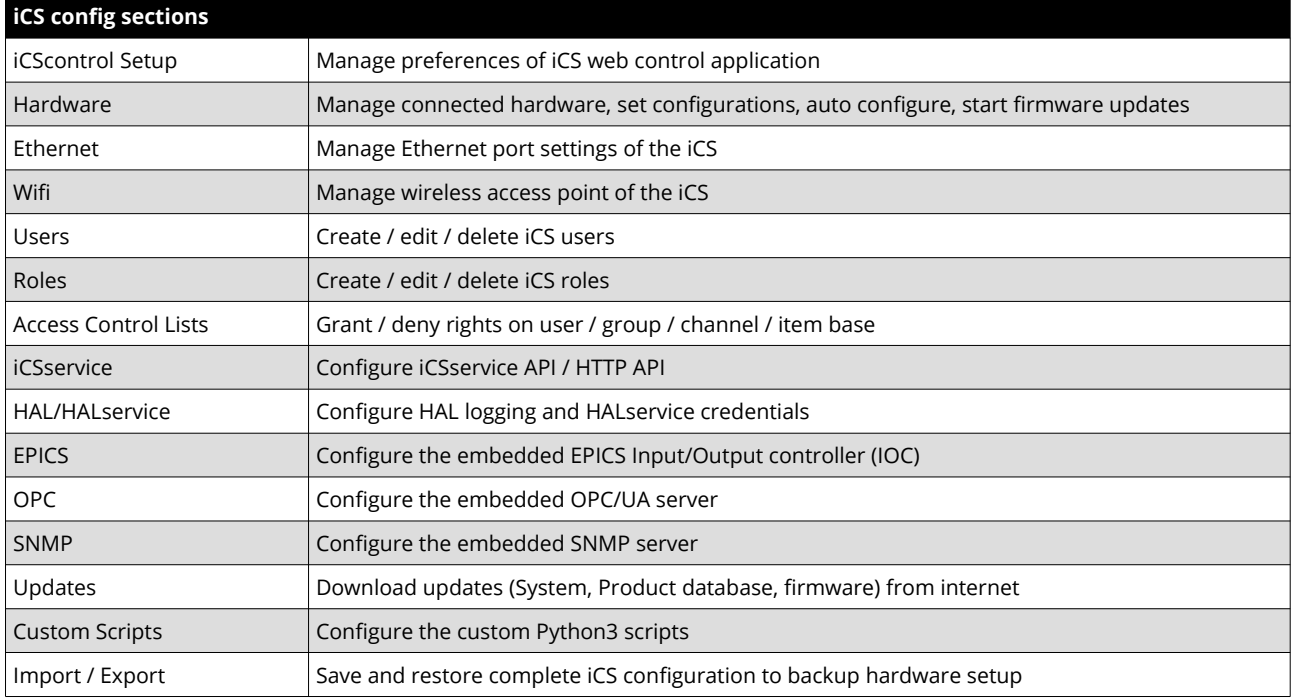

*Table 5*

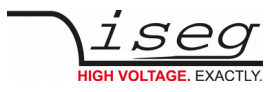

## <span id="page-18-0"></span>**8.3. Hardware**

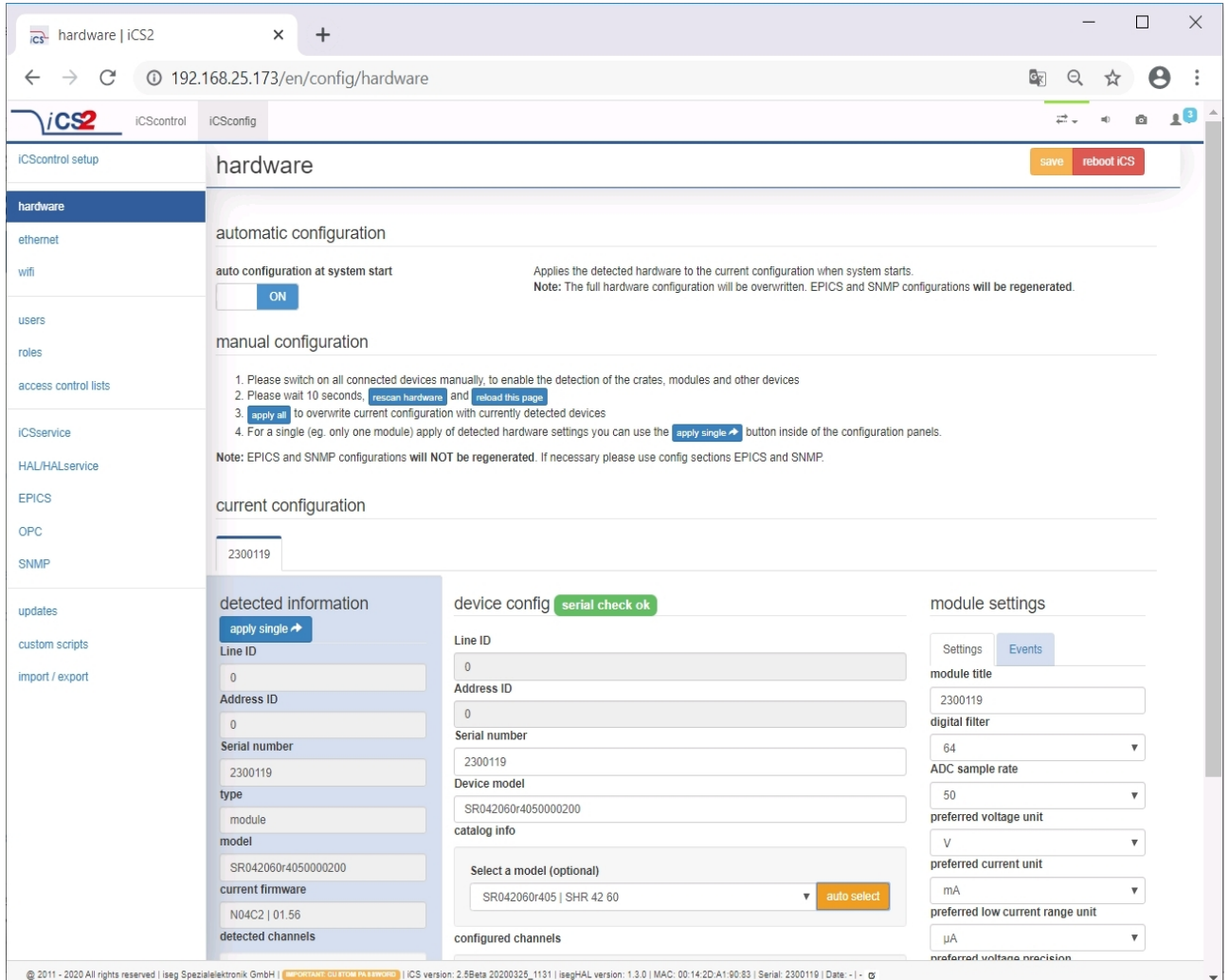

*Figure 5: Hardware*

In the hardware section, all iCS connected devices like connected crates, controllers and modules are listed and configurable. Each device is represented by a tab, modules and controllers are nested into their responding crates. The CAN lines of the crates are presented with a yellow or green upper tab border (corresponding to yellow or green CAN line), master crates and modules in legacy crates with a blue upper tab border.

The configuration is stored independently from the current hardware setup or connected states. This gives the opportunity to detect misconfigurations and recent hardware setups can easily be restored.

The feature **auto configuration at system start** supports automatically take over of the detected to the configured hardware, generation of EPICS and SNMP configuration. Auto configuration will be executed one time after iCS system start when master crate backplane is on or when iCS is running on a iCSmini.

To apply the complete detected hardware state into the configuration use the **apply all** button **after triggering a rescan using the rescan hardware button**.

To apply the detected config of just one device (controller or module) use the **apply single** button under each single tab. The devices information is stored with the information of "module/device config" column. Here the line and address ID are shown and a serial number can be entered (or applied by using auto configuration / apply). If the model of the hardware device could be detected automatically, a model is selected in the dropdown list, otherwise it should be selected manually. Here a **FIND** buttons checks the list and helps prefiltering the list.

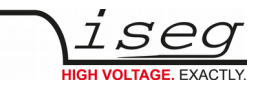

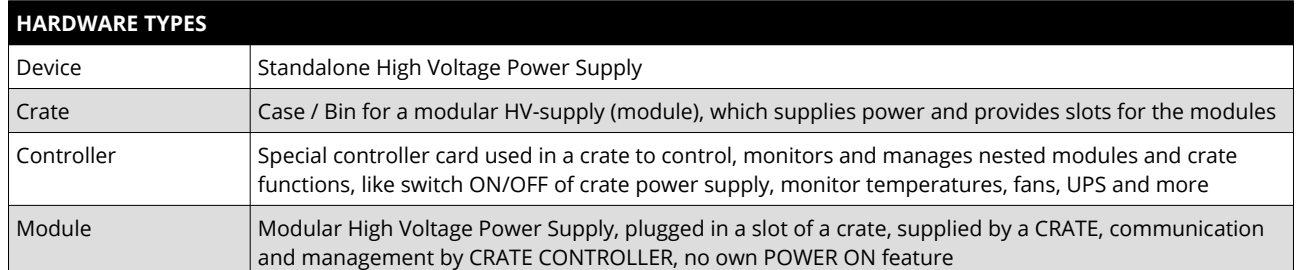

*Table 6: Hardware Types*

Information in the row "module settings /device settings" are module / device specific settings and are stored into the XML configuration file. These settings will get lost when using **auto configuration at system start**, **apply all** or **apply single** functionality.

### <span id="page-19-0"></span>**8.3.1. Ethernet configuration**

The ethernet settings of the iCS server hardware (CC2x Crate Controller, iCSmini) can be changed under the **ethernet** tab. By turning DHCP Client to enabled the iCS will try to obtain an IP address from the local networks DHCP server. Otherwise the IP can be set fixed. Therefore DHCP client must be disabled and IPv4 settings can be entered manually.

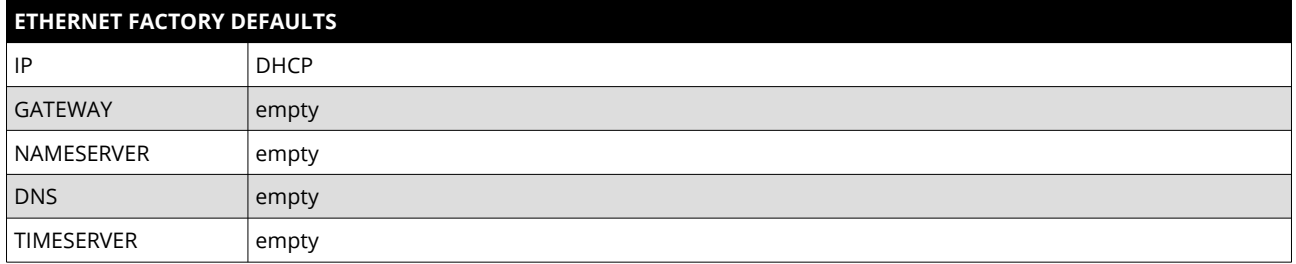

*Table 7:Ethernet Defaults*

The ethernet settings will be stored automatically to the USB flash memory, directory iseg-iCS as file ip-config.txt whenever an USB flash memory is plugged in. This allows retrieving the current IP configuration from an iCS system.

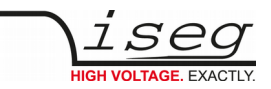

## <span id="page-20-1"></span>**8.3.2. (Re)set / ethernet configuration**

You can reset the ethernet configuration and also set to fixed IP adress e.g. cause of problems with DHCP IP relay using the following procedure:

- 1) Shut down all modules/devices and turn off the iCS System by unplugging mains.
- 2) Create an empty file called "RESET\_NET.txt" on a USB flash memory drive (FAT32 format)
- 3) Now edit the file. It should contain the following entries, separated by new lines.
- 4) Plug USB flash memory drive into the USB slot at the front panel of the device (CC24, iCSmini2, SHR)
- 5) Plug in mains
- 6) Please wait about 20 seconds until iCS has started completely
- 7) Optional: Plug off the USB flash memory drive and check on a computer if the file created on step 2 was renamed to RESET\_NET.txt.done. If it was not renamed, then something went wrong.

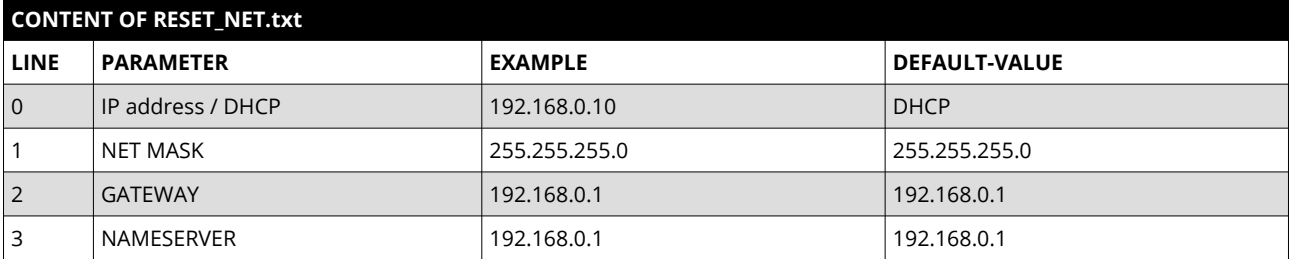

*Table 8*

#### **INFORMATION**

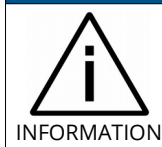

Use quality USB flash memory drives, otherwise the drive might not be detected by the iCS. Also make shure, the flash memory has no file system problems.

# <span id="page-20-0"></span>**8.3.3. WiFi configuration**

The WiFi configuration sets the wireless network properties provided by the iCS hardware access point (optional). Generally the WiFi function can be disabled using the WiFi support switch. The IP address of the WiFi is fixed, so once connected with a iCS WiFi the IP address always stays the same.

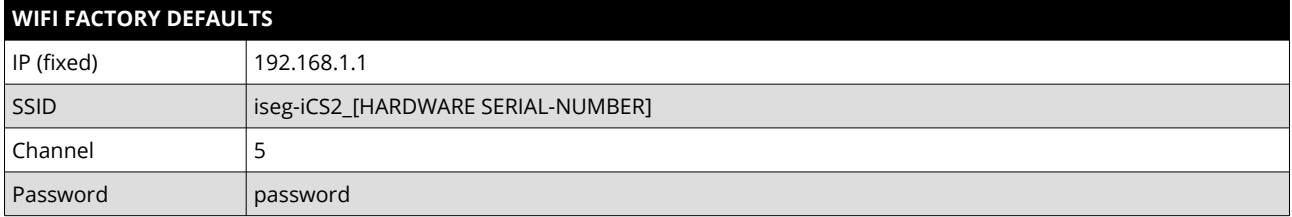

*Table 9*

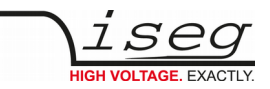

## <span id="page-21-2"></span>**8.4. Users / roles configuration**

Users of iCScontrol can be added, edited and removed in the users section. Users can be assigned roles, such like admin, user etc. One or more users can be selected by editing a role.

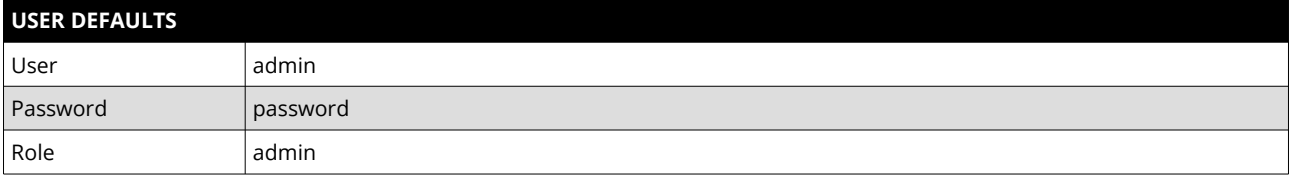

## <span id="page-21-1"></span>**8.4.1. Access Control Lists (ACL)**

With the access control list rights to grant or forbid control on special objects for principals (roles or users) is managed. This gives a powerful tool for very detailed rights mechanism.

#### **INFORMATION**

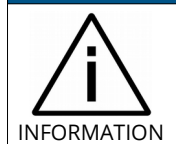

INFORMATION

Note: Users, roles and ACL are only applied for user authentication for applications and services, which are based on iCSservice. These are iCScontrol, iCSconfig, isegControl, and HTTP API.

isegHAL based services should implement their own security mechanisms.

### <span id="page-21-0"></span>**8.4.2. SSH access**

The ICS2 Linux host system can be fully accessed as root user using an encrypted SSH shell access over port 22.

This enables user to install own services or freely configure e.g. EPICS plugins etc. The setup of a custom password will be described in the next chapter [\(Re\)set SSH access](#page-22-2).

### **INFORMATION** The local file system is divided into a system and a user data partition. To make changes on the read-only mounted system part use the following command: **mount-rw /** and **mount-ro /** switches the root file system back to read-only.

**ICSmini2 series | Last changed on: 06.07.2020 | www.iseg-hv.com 22/40**

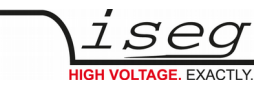

### <span id="page-22-2"></span>**8.4.3. (Re)set SSH access**

#### **INFORMATION**

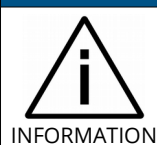

**To protect your iCS system we strongly advice to change the standard factory password into a new user defined one. Keep this password secret!**

For security reasons this is only possible with direct hardware access using the following procedure:

- 1) Create a file RESET SSH.txt with your new root Passwort as content in the first line and save it to an USB flash memory drive (FAT32 format). Note: if the file is empty, the iCS root password will be reset to factory default.
- 2) Plug the USB flash into iCS hardware and reboot iCS.
- 3) The iCS changes the password during the boot process. In case of success the file will be renamed into RESET\_SSH.txt.done.

### <span id="page-22-1"></span>**8.4.4. iCS Factory Reset Invocation**

In case the user has forgotten his password or simply wants to get back to factory default configuration, it is possible to invoke a factory reset. For factory reset an USB flash drive (USB stick) with a FAT32/FAT16 partition is needed.

#### **CAUTION!**

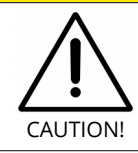

After factory reset all hardware configurations will get lost!

#### **8.4.5. Instructions:**

- <span id="page-22-0"></span>1) Shut down all modules / devices and turn off the iCS System by unplugging mains.
- 2) On the USB flash drive create an empty file called "RESET\_ICS.txt"
- 3) Plug the USB flash memory drive into the USB slot at the front panel of the Crate-Controller
- 4) Plug in mains
- 5) Please wait about 20 seconds until iCS has started completely
- 6) In case of success the file will be renamed to RESET\_ICS.txt.done.

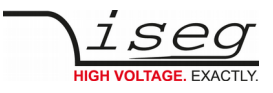

# <span id="page-23-0"></span>**8.5. iCSservice configuration**

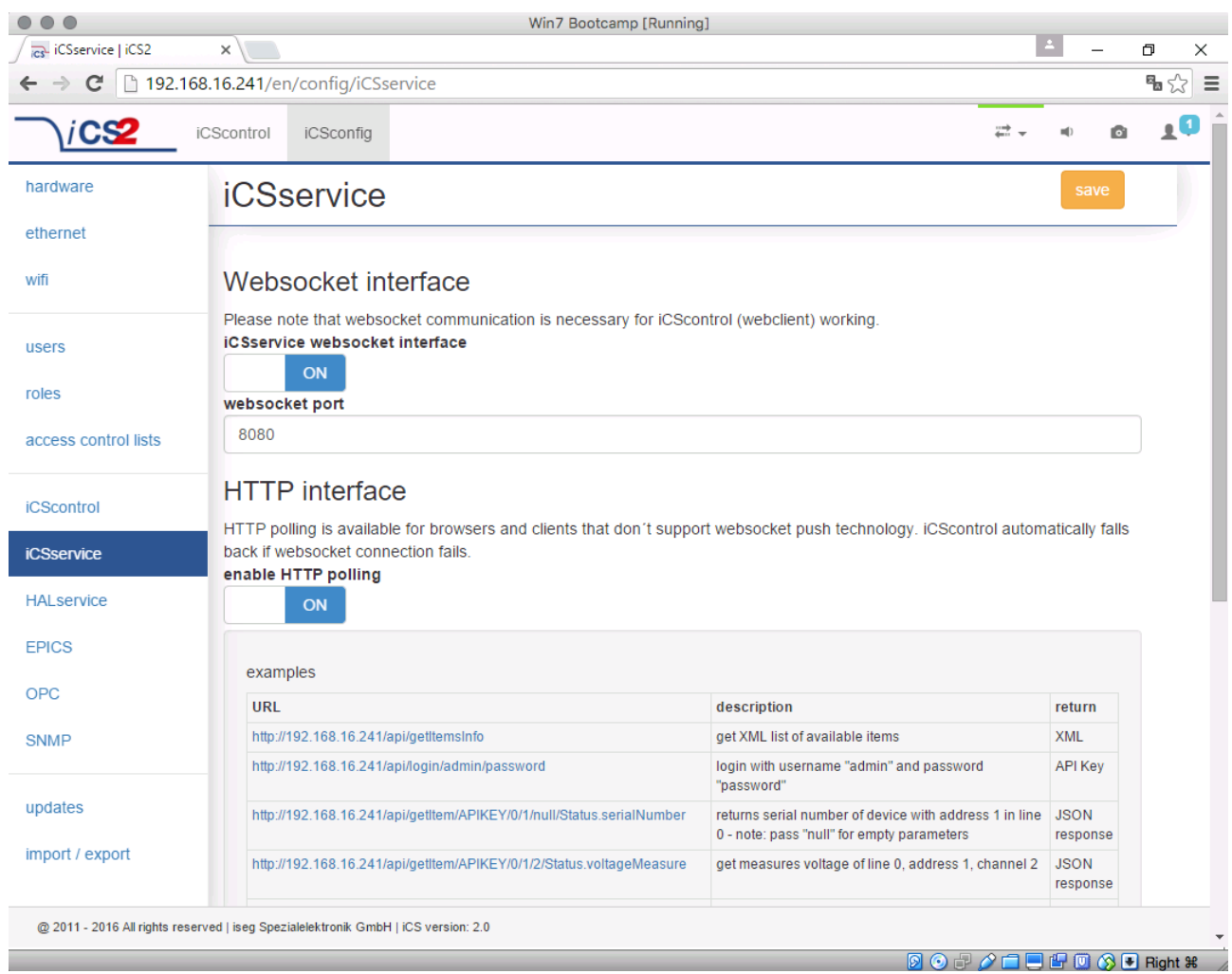

*Figure 6: iCSservice configuration*

The iCSservice running on iCS hardware provides two interfaces, a websocket interface with push technology and a HTTP polling interface, which is fallback for browsers and clients, that do not support websocket technology. Both of them can be disabled, whereas at least one of them is necessary for the correct operation of iCScontrol.

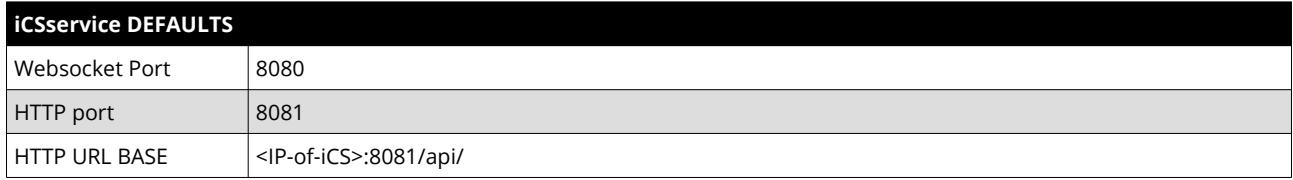

## **INFORMATION** INFORMATION The documentation of iCSservice API, step by step connection guide to use Websocket / HTTP interface and an example Javascript is available on iCS directly (iCSconfig / iCSservice) or online on: <https://iseg-hv.com/download/?dir=SOFTWARE/iCS/doc/iCSservice/>

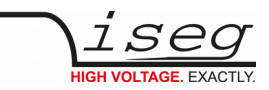

## <span id="page-24-0"></span>**8.5.1. HTTP interface**

This interface gives quick access to iCSservice by simple HTTP queries.

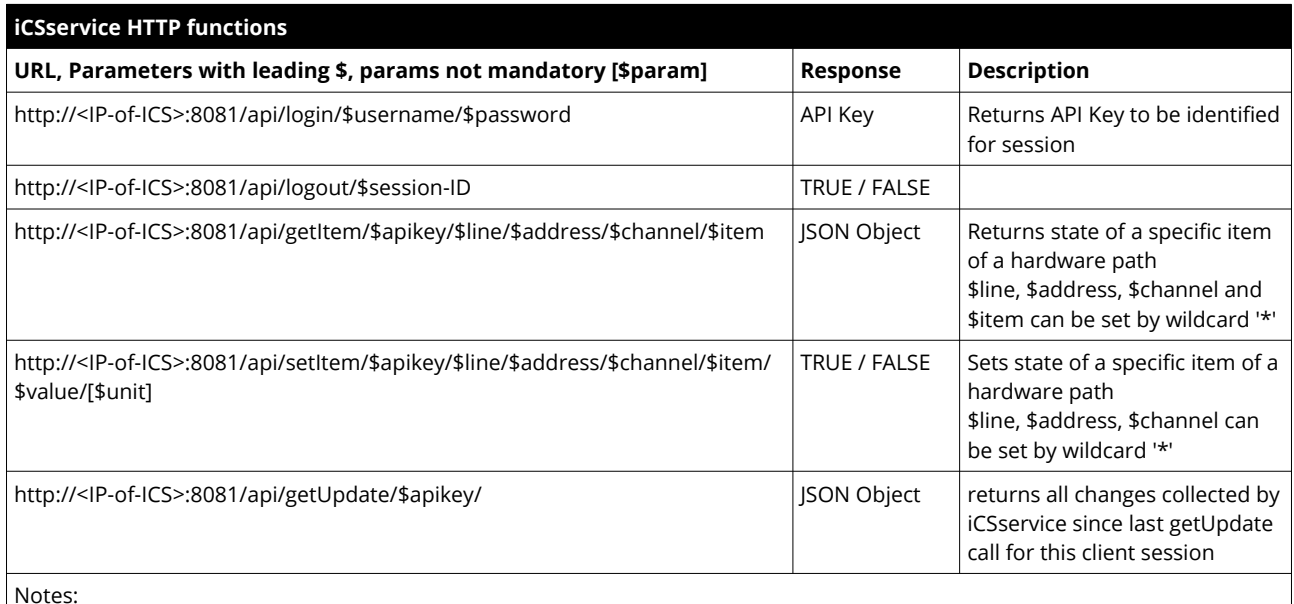

Notes:

Use "\*" as wildcard, e.g. to set or get items on multiple channels at once.

Use "null" as empty set identifier, e.g. to obtain module specific objects without channel declaration.

*Table 10*

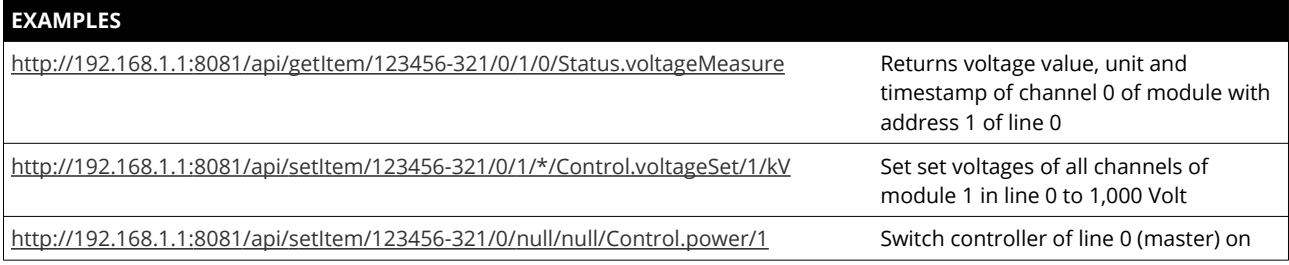

*Table 11: Examples*

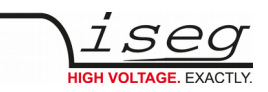

### <span id="page-25-0"></span>**8.5.2. EPICS**

For the use of iseg hardware with Experimental Physics and Industrial Control System (EPICS), the iCS comes with a preinstalled integrated Input-Output-Controller (IOC). This service can be enabled or disabled using the switch **enable EPICS input / output controller**. To keep things straight forward, the iCS can generate IOC configuration files (.db and .sub) using the current hardware configuration. Both files can be downloaded to the local computer, edited manually, e.g. with a text editor and uploaded again. This gives a quick start to run an IOC out of the box. To get an overview on all available process variables (PV), which are generated at the start of IOC, the PV list can be downloaded using the respective button. The IOC script combines a process variable definition file (.db) with a substitution file (.sub), which contains hardware setup information and placeholders to create all accessable process variables at runtime.

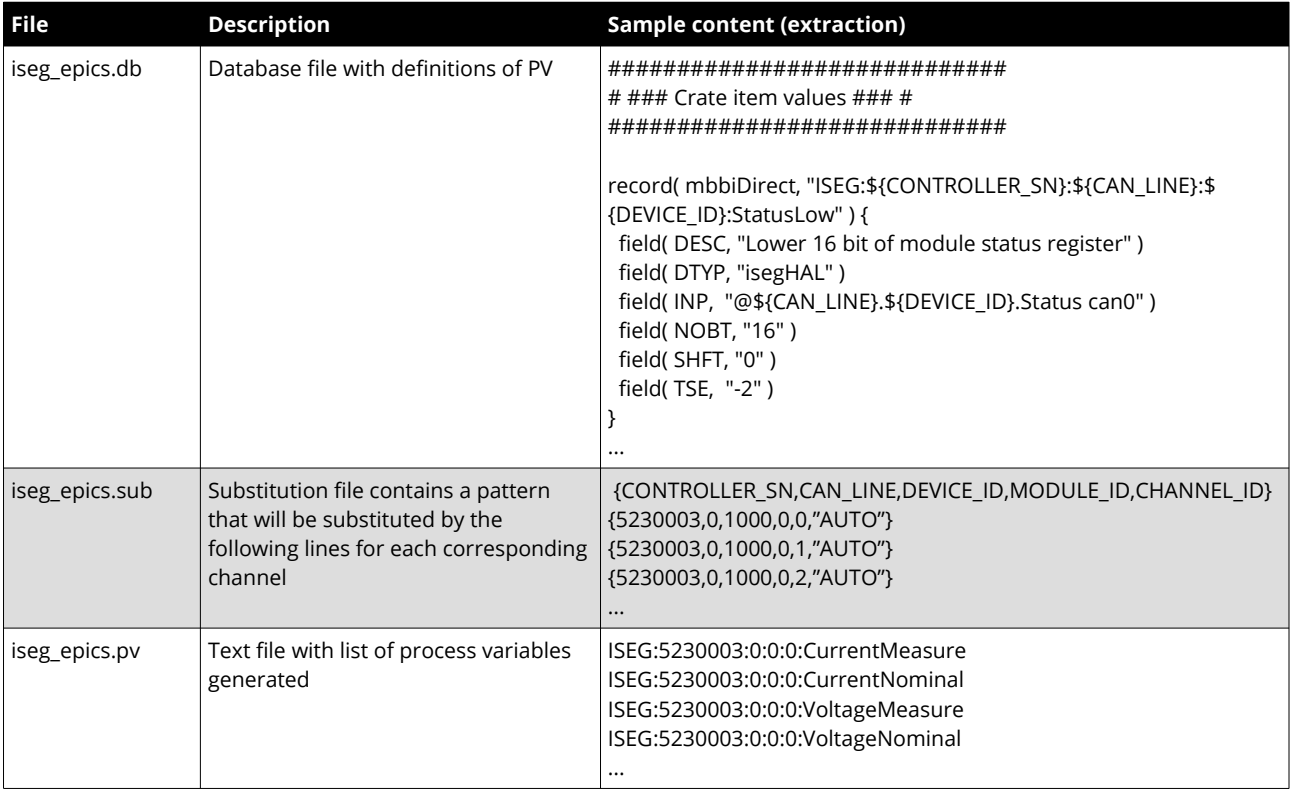

*Table 12*

For more detailed information on EPICS, please visit: [https://epics.anl.gov/,](https://epics.anl.gov/) for sample libraries and test scripts, please contact [support@iseg-hv.de](mailto:support@iseg-hv.de).

#### **INFORMATION**

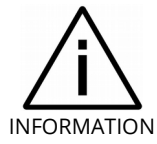

The documentation of iseg EPICS IOC and a sample scripts are available on iCS directly (iCSconfig / EPICS) or online on:<https://iseg-hv.com/download/?dir=SOFTWARE/iCS/doc/isegIOC/>

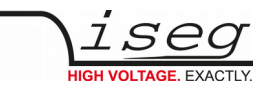

### <span id="page-26-1"></span>**8.5.3. HALservice**

The isegHALservice provides a secure sockets encrypted end-to-endpoint access to the iseg hardware layer running on iCS hardware. The isegHALservice API is similar to isegHAL API, with some specific extension. Please refer Appendix "isegHAL" for details. For an easy start a simple example program isegHalTerminal demonstrates the remote access. There are virtual instruments (VIs) which are based on the library **isegHAL-remote** in order to control iseg hardware via LabVIEW [5](#page-26-2) .

#### **INFORMATION**

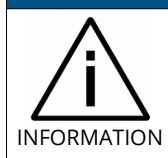

The documentation of iseg HAL (service) is available on iCS directly (iCSconfig / HALservice) or online on: <https://iseg-hv.com/download/SOFTWARE/iCS/doc/isegHAL/index.html>

### <span id="page-26-0"></span>**8.5.4. SNMP**

For backward compatibility of the iCS2 to SNMP controlled systems like WIENER MPOD, iCS2 is able to communicate using the SNMP service.

The service can be enabled or disabled using the switch **enable SNMP interface**.

Using the current iCS2 hardware configuration a SNMP configuration can be automatically generated. To create a new SNMP configuration, which is compatible to WIENER Configuration file (.mib) please use button "generate configuration" under the SNMP tab in iCSconfig.

For user specific changes of configuration, the .mib (vendor specific definition of datapoints) and .sub (substition information with list of hardware channels) files can be downloaded, locally modified and uploaded again.

**Please note: local modifications will be overwritten every time the "generate configuration" function will be used**.

#### **INFORMATION**

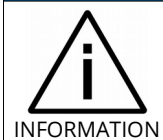

The documentation of iseg SNMPservice and sample scripts are available on iCS directly (iCSconfig / SNMP) or online on: https://iseg-hv.com/download/SOFTWARE/SNMPguide/SNMP\_Programmers-Guide\_en.pdf

<span id="page-26-2"></span>5 © National Instruments Corporation. All rights reserved.

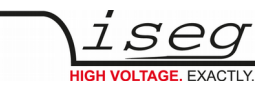

### <span id="page-27-0"></span>**8.5.5. Updates**

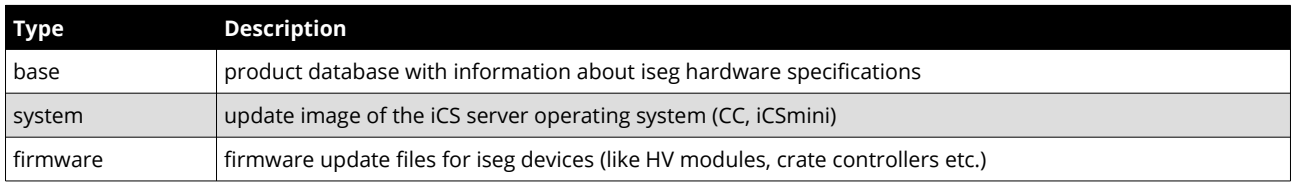

The following types of updates can be managed with iCS:

All update files can be downloaded from iseg web repository using the **CHECK ONLINE FOR UPDATES** or using the update **UPLOAD** function to send a file from the local computer to the iCS server.

Once an update file is available on the iCS, it can be installed using **INSTALL** or removed by using **DELETE** Buttons. After using install, follow the instructions shown on the screen.

Firmware files can be unzipped using **EXTRACT**. After extraction the available firmware files are shown in a list. By clicking **INSTALL** the iCS tries to apply the selected firmware to all connected devices, that are qualified for (matching item code, online, lower firmware version installed).

To update specific hardware devices please extract the firmware package first and then navigate in the **hardware section** to the corresponding device and use firmware update functionality individually.

#### **INFORMATION**

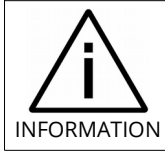

Using the **Check online for updates** feature the iCS directly connects to iseg online software repository.

All update files can also be downloaded directly on http://download.iseg-hv.com/?dir=SOFTWARE/iCS

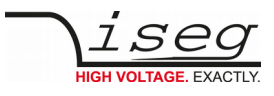

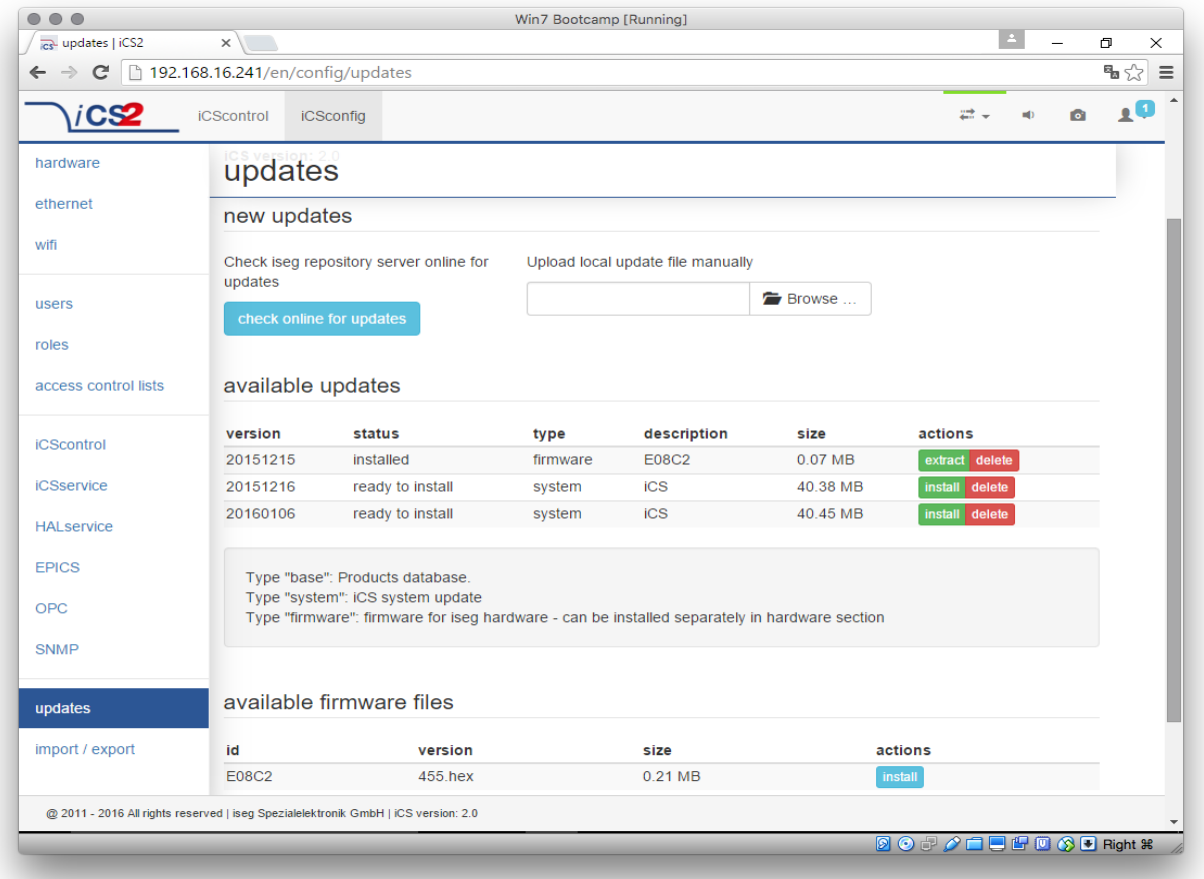

*Figure 7: Updates*

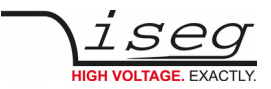

## <span id="page-29-0"></span>**8.5.6. Custom scripts**

The custom script folder provides an access to the script setup. A list of installed scripts will be displayed here.

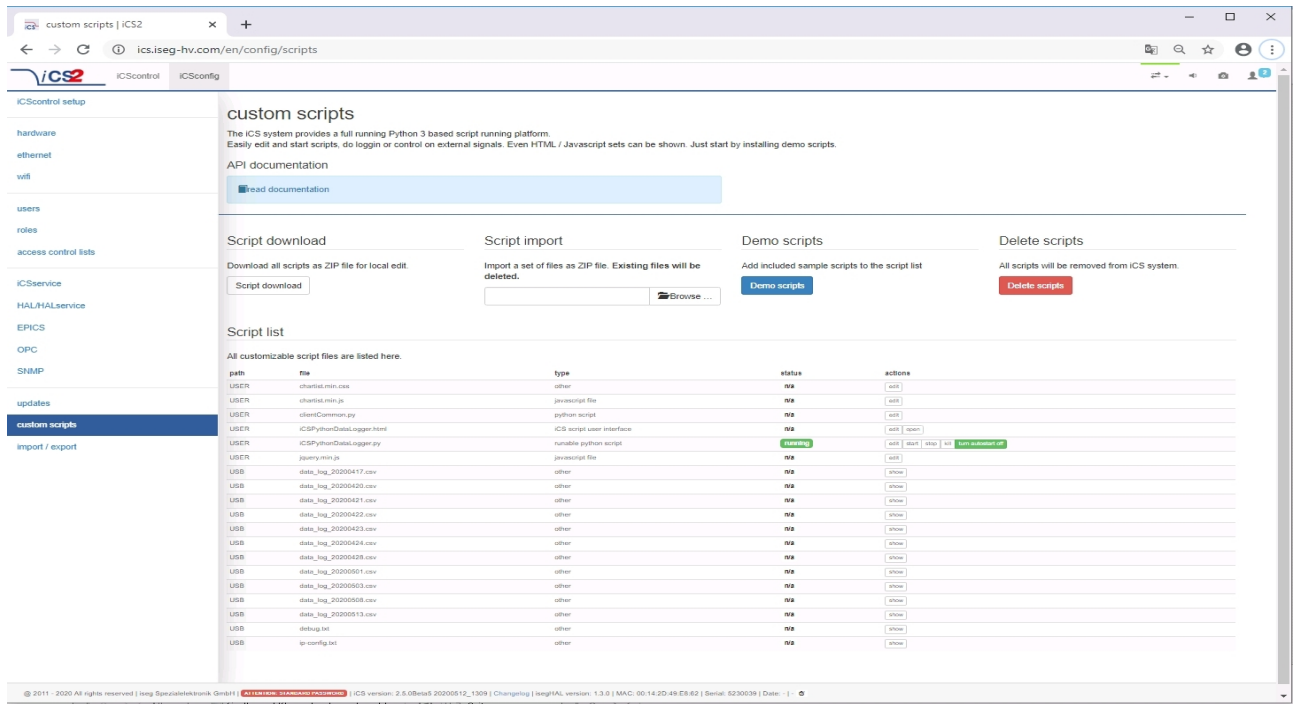

*Figure 8: Custom scripts setup*

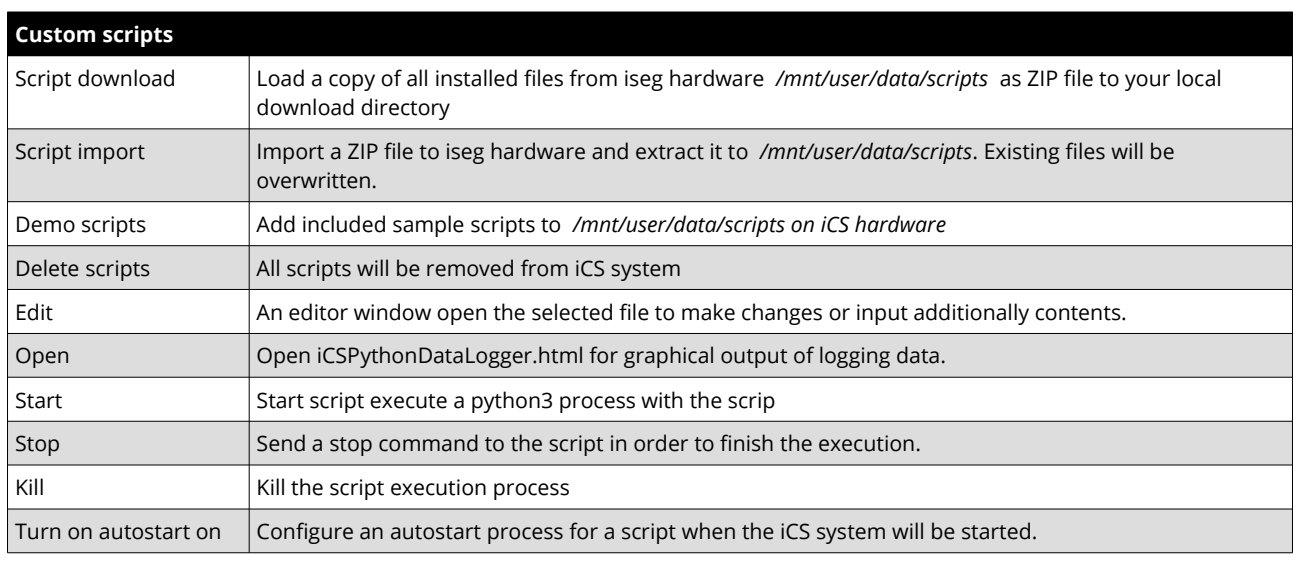

*Table 13: Custom script*

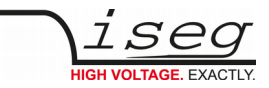

## <span id="page-30-0"></span>**8.6. iCScontrol software overview**

The user interface of iCScontrol software is divided into three parts. The left bar contains the **Devices**, **Ch folders** channel folders and **Ch profiles** channel profiles. The center bar contains control elements, device and channel process variables with the possibility to output a graphical line plott. The right bar contains a device section, **Camera** access to an optional USB webcam, **Live log** for data logging and a field to input single **Commands** from a list.

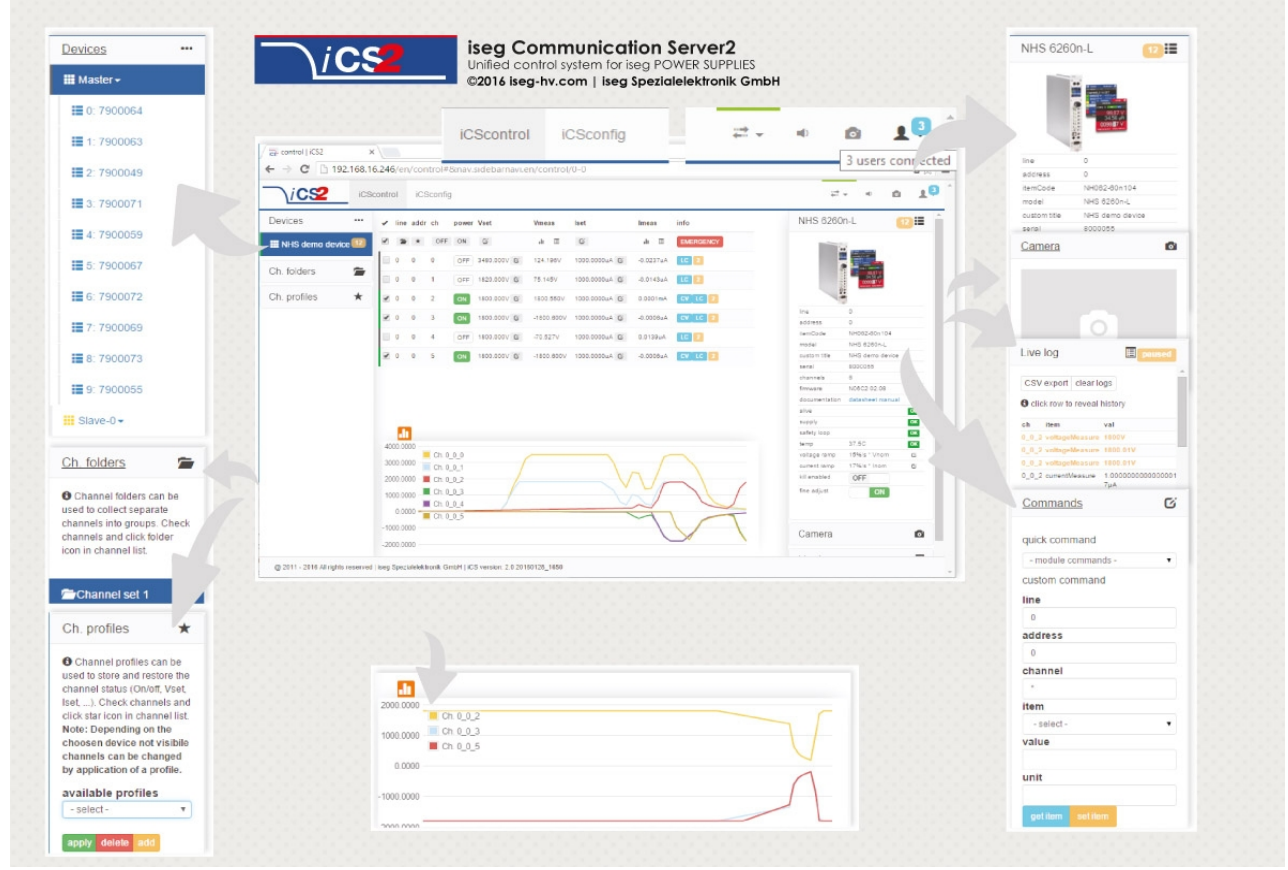

*Figure 9: iCScontrol*

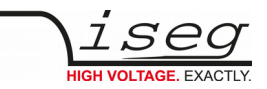

### <span id="page-31-2"></span>**8.6.1. Left bar: Hardware Explorer**

The left column shows the configured hardware.

If connected with iseg CAN line management (starting with CC23) slaves are shown in yellow or green background, corresponding to the CAN line they are connected to. Every device has a colored left border showing the running state.

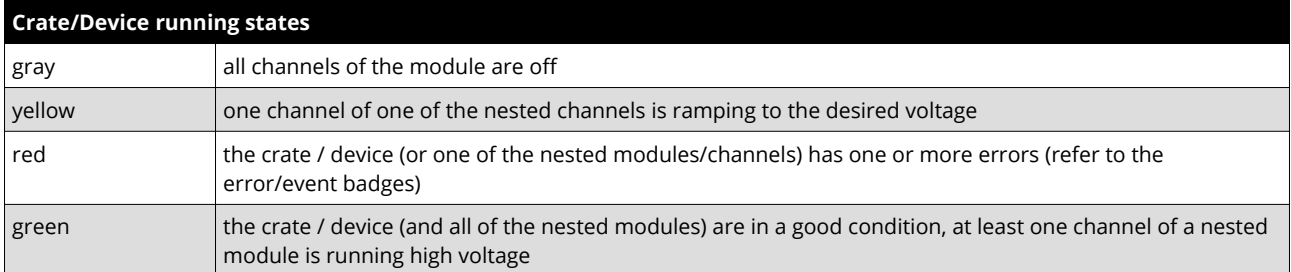

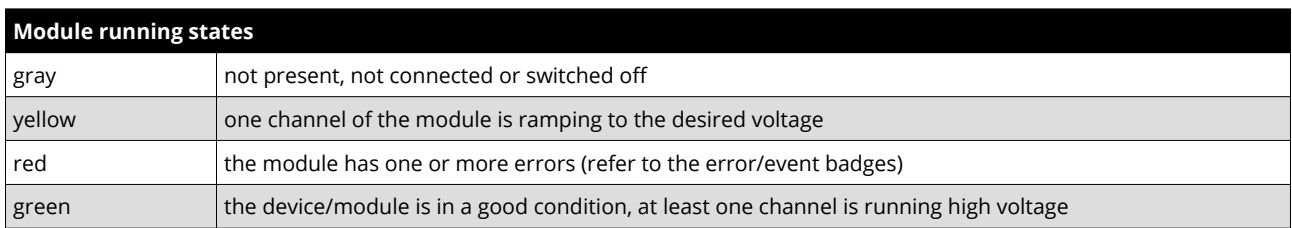

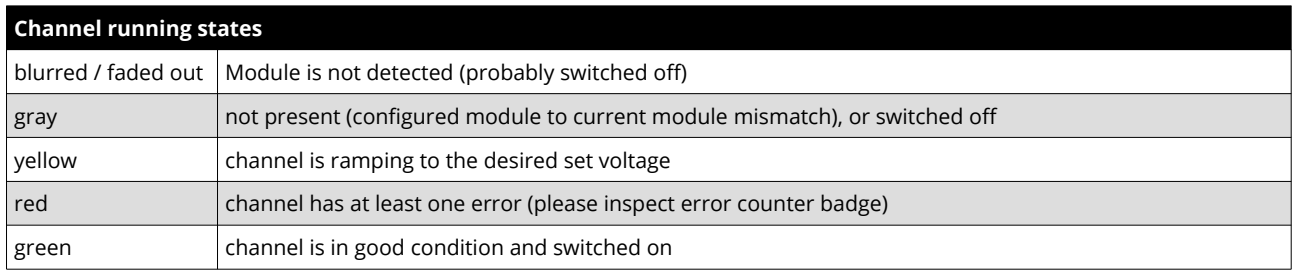

### <span id="page-31-1"></span>**8.6.2. Left bar: Channel folders**

Channel folders are shown in the section "channel folders" below the hardware section in the left application bar. Channel folders can be created and extended by selecting a set of channels and clicking the folders icon on top of the channel list. Existing folders can be selected or removed in the folders section of the left bar.

# <span id="page-31-0"></span>**8.6.3. Left bar: Channel profiles**

Channel profiles store information about set values, on/off states, and Kill properties of channels. They can be created by selecting the channels that should be restored in the channel list and clicking the star-icon. Existing profiles can be selected, applied and removed in the channel profiles section of the left bar. A new option with the custom given title appears in the select box. By selecting a channel profile and clicking the APPLY button the stored state of the channel will be adjusted.

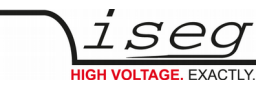

### <span id="page-32-1"></span>**8.6.4. Center bar: Channel list**

Once a device or channel folder has been selected, the channel list will update and show only the corresponding channels, with

- The topological location (line, address, channel),
- The running state,
- Set and measured values,
- Channel infos, events and errors (displayed as clickable badges)

The list header has an **ACTION ROW**, where all channels can be selected with one click for more actions.

Each action in this row is located in top of its respective column.

Some examples:

- To create a new channel folder of specific channels, select these channels and click the folder-icon.
- To store the current setup of the specific channels (running state, set-values, kill enable etc.), select them and click on the star-icon. To enable or disable all selected channels, click the ON / OFF icons.
- Change the set voltages of all selected channels, click the edit-icon which is located in the V<sub>set</sub> column.
- To display a graph of measured voltages of all selected channels, click on the graph-icon located in the V<sub>meas</sub> column.
- <span id="page-32-0"></span> $\bullet$  To show a live log of measured voltages of all selected channels, click on the logtable icon located in the V<sub>meas</sub> column.

### **8.6.5. Right bar: Device information**

The device section gives information on the currently selected hardware device of the hardware explorer. Depending on the device type, hardware status information are given (temperature, error, safety loop states), the device can be enabled / disabled. Device specific parameters can be set (ramps, kill parameters …). To get a quick help, hardware documentation can be downloaded directly.

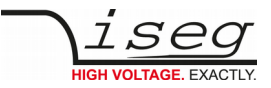

### <span id="page-33-2"></span>**8.6.6. Right bar: Camera**

The camera tab shows the captured image of the configured camera. It can be directly connected with the iCS hardware or an IP-Cam URL, configured in hardware / iCScontrol section.

## <span id="page-33-1"></span>**8.6.7. Right bar: Live log**

The live log collects information of the current session. The log data is only available until a reload of the iCScontrol webpage occurs. The live log can be filtered to specific channels or value types, by selecting channels and clicking the corresponding log icon in the action row on top of the channel list. The log list shows the last value of an item. By clicking on it, previous log items are displayed.

All session log data can be exported as **CSV** file for ongoing work with spreadsheet applications, eg. Microsoft® Excel.

## <span id="page-33-0"></span>**8.6.8. Right bar: Commands**

Commands can be send directly to connected devices. Quick commands are mass operations that can be sent to more devices at one time. The commands tab prefills the input fields according to the selected hardware device (in hardware explorer).

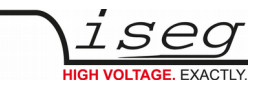

# <span id="page-34-0"></span>**9. Dimensional drawing**

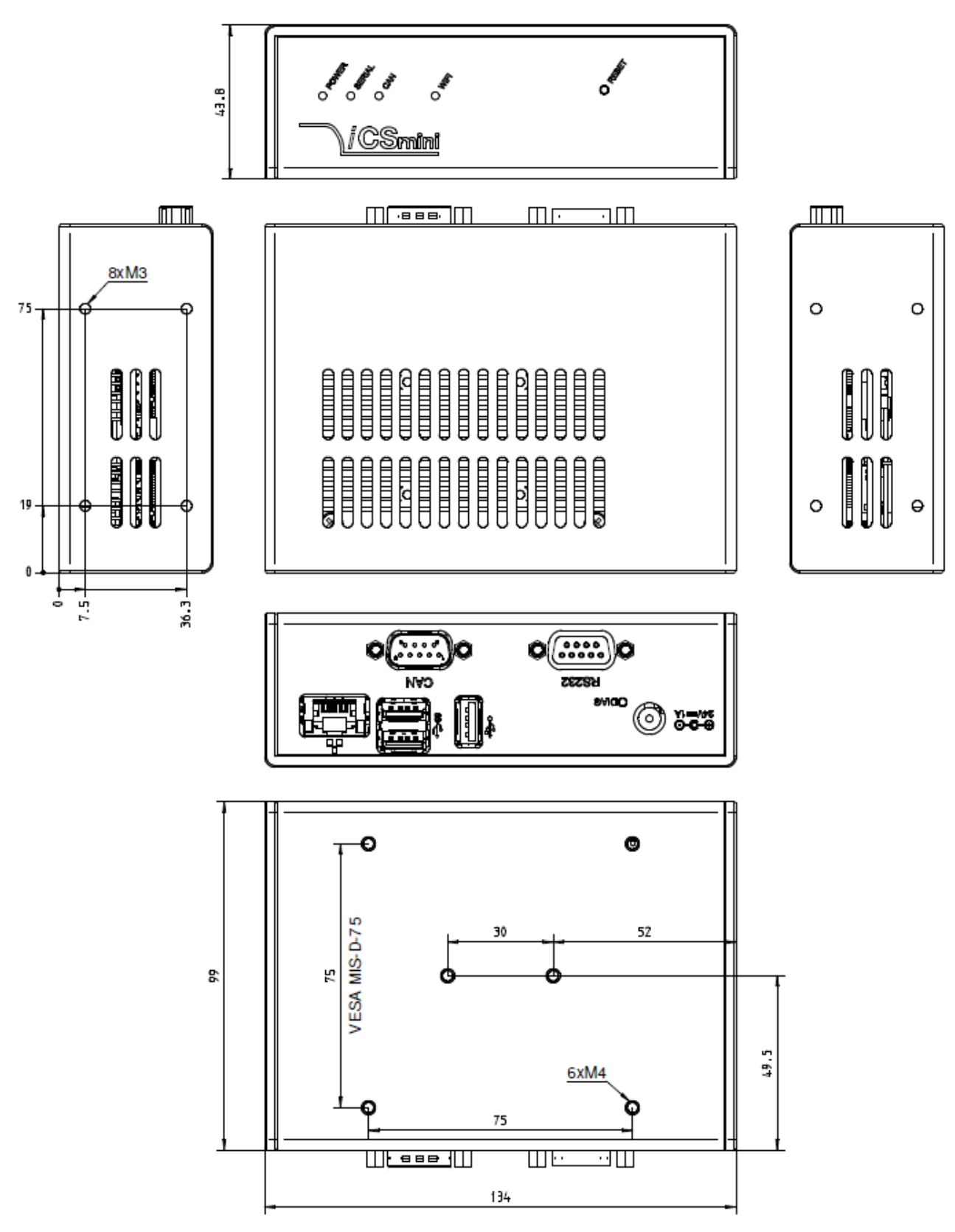

*Firgure 10: Dimension drawing*

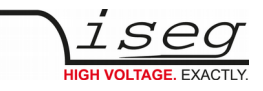

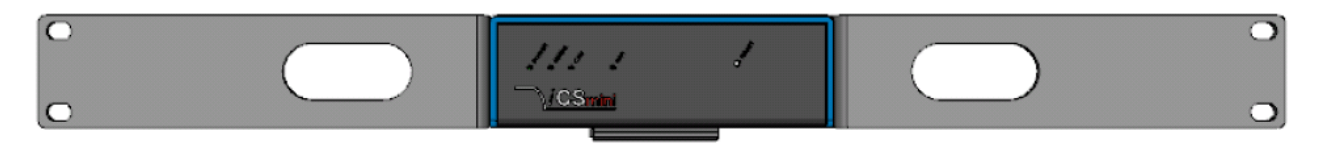

*Figure 11: CSmini with 19" rack mount kit – front side*

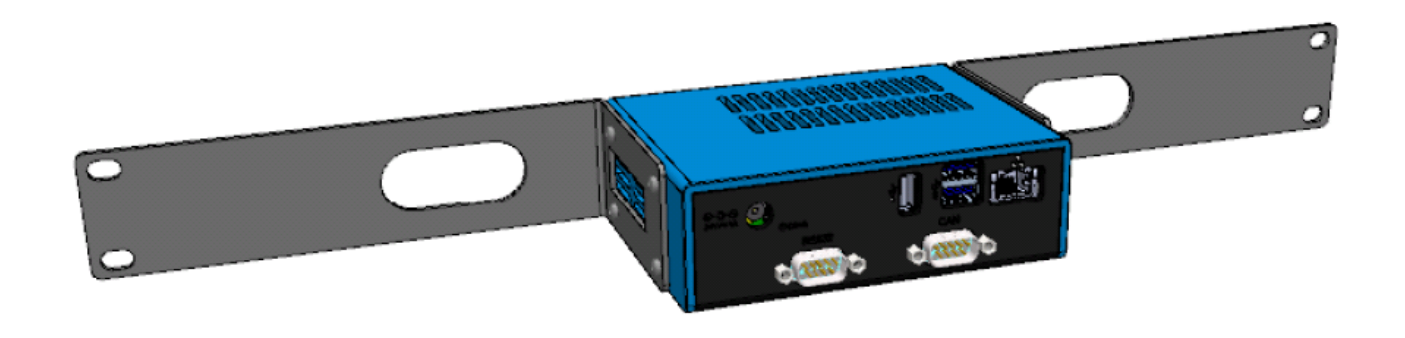

*Figure 12: ICSmini with 19" rack mount kit – back side*

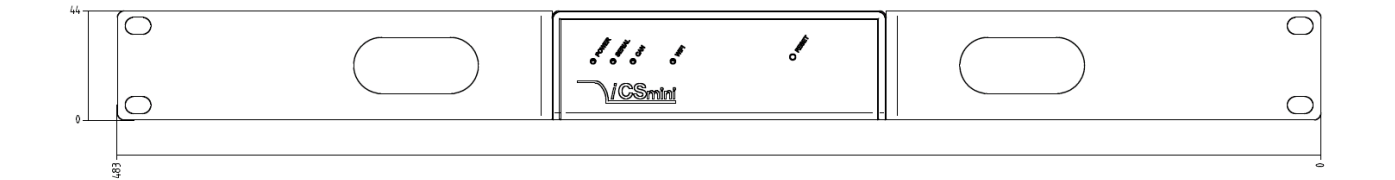

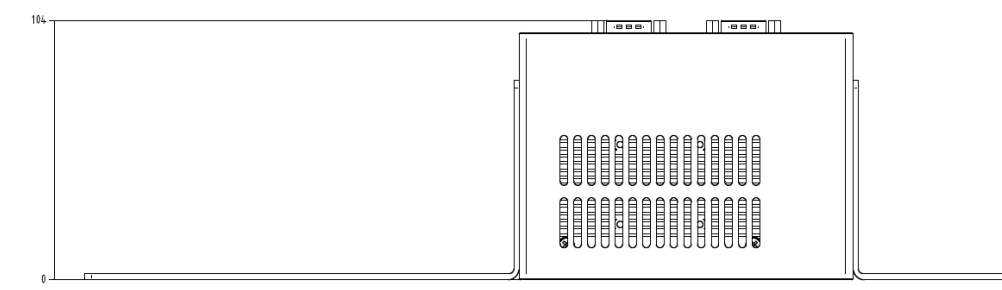

*Figure 13: Dimension drawing*

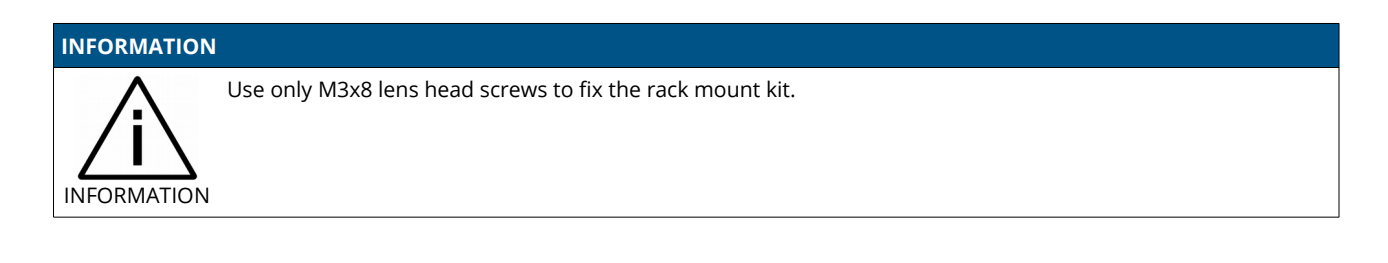

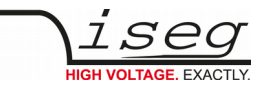

# <span id="page-36-0"></span>**10. Accesories**

### **CAUTION!**

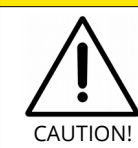

Only use genuine iseg parts like power cables, CAN cables and terminators for stable and safe operation.

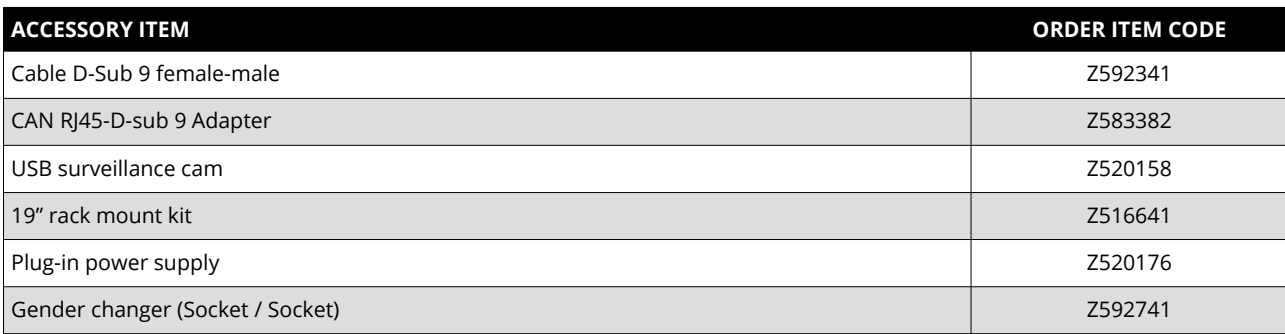

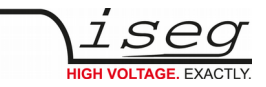

# <span id="page-37-0"></span>**11. Appendix**

For more information please use the following download links:

# **This document** [https://iseg-hv.com/download/ACCESSORIES/iCSmini2/iseg\\_manual\\_iCSmini2\\_en.pdf](https://iseg-hv.com/download/ACCESSORIES/iCSmini2/iseg_manual_iCSmini2_en.pdf) **isegControl2** <https://iseg-hv.com/download/?dir=SOFTWARE/isegControl2/> **iCSservice** <https://iseg-hv.com/download/?dir=SOFTWARE/iCS/doc/iCSservice/> **iCSfinder** <https://iseg-hv.com/download/?dir=SOFTWARE/iCS/iCSfinder/> **iseg EPICS IOC and a sample** https://iseg-hv.com/download/?dir=SOFTWARE/iCS/doc/isegIOC/ **iseg HAL (service)** https://iseg-hv.com/download/SOFTWARE/iCS/doc/isegHAL/index.html **Intel WLAN Specification** <http://www.intel.eu/content/www/eu/en/wireless-products/dual-band-wireless-ac-7260-bluetooth-brief.html>

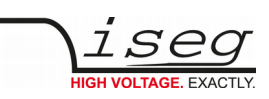

# <span id="page-38-0"></span>**12. Glossary**

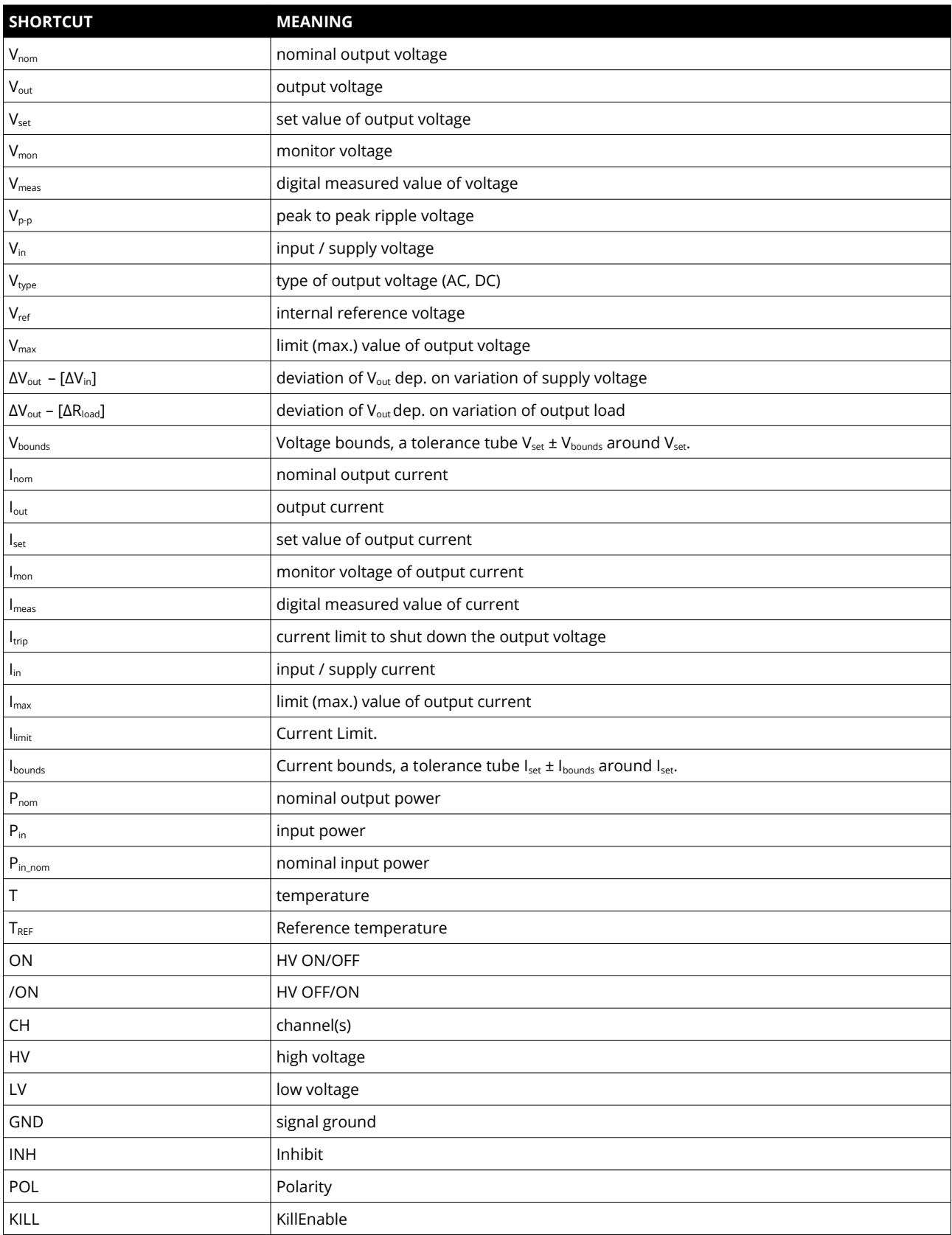

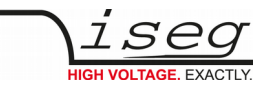

# <span id="page-39-2"></span>**13. Warranty & service**

This device is made with high care and quality assurance methods. The standard factory warranty is 36 months. Please contact the iseg sales department if you wish to extend the warranty.

#### **CAUTION!**

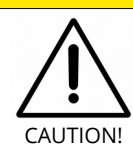

Repair and maintenance may only be performed by trained and authorized personnel.

For repair please follow the RMA instructions on our website: [www.iseg-hv.com/en/support/rma](http://www.iseg-hv.com/en/support/rma)

# <span id="page-39-1"></span>**14. Disposal**

### **INFORMATION**

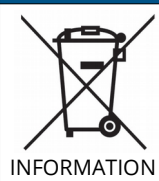

All high-voltage equipment and integrated components are largely made of recyclable materials. Do not dispose the device with regular residual waste. Please use the recycling and disposal facilities for electrical and electronic equipment available in your country.

# <span id="page-39-0"></span>**15. Manufacturer contact**

**iseg Spezialelektronik GmbH** Bautzner Landstr. 23 01454 Radeberg / OT Rossendorf GERMANY FON: +49 351 26996-0 | FAX: +49 351 26996-21 [www.iseg-hv.com](http://www.iseg-hv.com/) | [info@iseg-hv.de](mailto:info@iseg-hv.de) [|sales@iseg-hv.de](mailto:%7Csales@iseg-hv.de)